Hướng dẫn Sử dụng

© Copyright 2014 Hewlett-Packard Development Company, L.P.

Bluetooth là một nhãn hiệu thuộc sở hữu của chủ sở hữu và được Hewlett-Packard Company sử dụng theo giấy phép. Intel, Celeron và Pentium là những nhãn hiệu của Tập đoàn Intel tại Hoa Kỳ và các quốc gia khác. Microsoft và Windows là những nhãn hiệu đã đăng ký tại Hoa Kỳ của nhóm các công ty Microsoft.

Thông tin chứa trong tài liệu này có thể thay đổi mà không thông báo. Bảo hành duy nhất cho sản phẩm và dịch vụ của HP được quy định trong bản điều khoản bảo hành đi kèm với sản phẩm và dịch vụ như vậy. Không điều nào trong tài liệu này được coi là cấu thành bảo hành bổ sung. HP không chịu trách nhiệm cho lỗi hoặc thiếu sót về kỹ thuật hoặc biên tập có trong tài liệu này.

Xuất bản lần đầu: Tháng 9 năm 2014

Mã Bộ phận Tài liệu: 795063-EP1

#### Lưu ý về sản phẩm

Hướng dẫn này mô tả những tính năng phổ biến cho hầu hết các kiểu. Một số tính năng có thể không có sẵn trên máy tính của bạn.

Không phải tất cả các tính năng đều có sẵn trong tất cả các ấn phẩm Windows. Máy tính này có thể yêu cầu phần cứng, các trình điều khiển và/hoặc phần mềm được mua riêng và/hoặc được nâng cấp để tận dụng đầy đủ tính năng của Windows. Đi tới <http://www.microsoft.com> để biết chi tiết.

Để truy cập hướng dẫn sử dụng mới nhất, đi tới<http://www.hp.com/support>và chọn quốc gia của ban. Chon Trình điều khiển & Bản tải xuống rồi làm theo các chỉ dẫn trên màn hình.

#### Điều khoản về phần mềm

Bằng cách cài đặt, sao chép, tải xuống hoặc sử dụng bất kỳ sản phẩm phần mềm nào đã được cài đặt trước trên máy tính này, bạn đồng ý ràng buộc với các điều khoản trong Thỏa thuận Cấp phép Người dùng cuối (EULA) của HP. Nếu ban không chấp nhận các điều khoản cấp phép này, biên pháp khắc phục duy nhất của ban là trả lại toàn bộ sản phẩm chưa sử dụng (phần cứng và phần mềm) trong vòng 14 ngày để nhận được hoàn trả đầy đủ, tuân theo chính sách hoàn trả của người bán hàng cho bạn.

Để biết thêm bất kỳ thông tin nào hoặc để yêu cầu hoàn trả đầy đủ giá trị của máy tính, vui lòng liên hệ với người bán hàng của ban.

## Cảnh báo an toàn

A CẢNH BÁO! Để giảm khả năng thương tích do nhiệt hoặc máy tính bị quá nóng, không đặt máy tính trực tiếp trên lòng bạn hoặc cản trở các lỗ thông khí của máy tính. Chỉ sử dụng máy tính trên bề mặt chắc chắn và bằng phẳng. Không để một bề mặt cứng khác, ví dụ như máy in tùy chọn ở sát bên hoặc bề mặt mềm như gối hoặc thảm hay quần áo, làm chặn luồng gió. Đồng thời, không để bộ điều hợp AC tiếp xúc với da hoặc bề mặt mềm như gối hoặc thảm hay quần áo trong suốt quá trình vận hành. Máy tính và bộ điều hợp AC tuân thủ giới hạn nhiệt độ bề mặt có thể tiếp xúc với người dùng được định nghĩa bởi Tiêu chuẩn An toàn Thiết bị Công nghệ Thông tin Quốc tế (IEC 60950-1).

## Cài đặt cấu hình bộ xử lý (chỉ một số kiểu nhất định)

**V** QUAN TRỌNG: Những kiểu máy tính nhất định được cấu hình với bộ xử lý Intel® Pentium® sê-ri N35xx hoặc Celeron® sê-ri N28xx/N29xx và hệ điều hành Windows®. Nếu máy tính của bạn được cấu hình như mô tả, không thay đổi cài đặt cấu hình bộ xử lý trong msconfig.exe từ 4 hoặc 2 bộ xử lý thành 1 bộ xử lý. Nếu làm như vậy, máy tính sẽ không khởi động lại được. Bạn phải thực hiện cài lại dữ liệu của nhà sản xuất để khôi phục cài đặt ban đầu.

# Mục lục

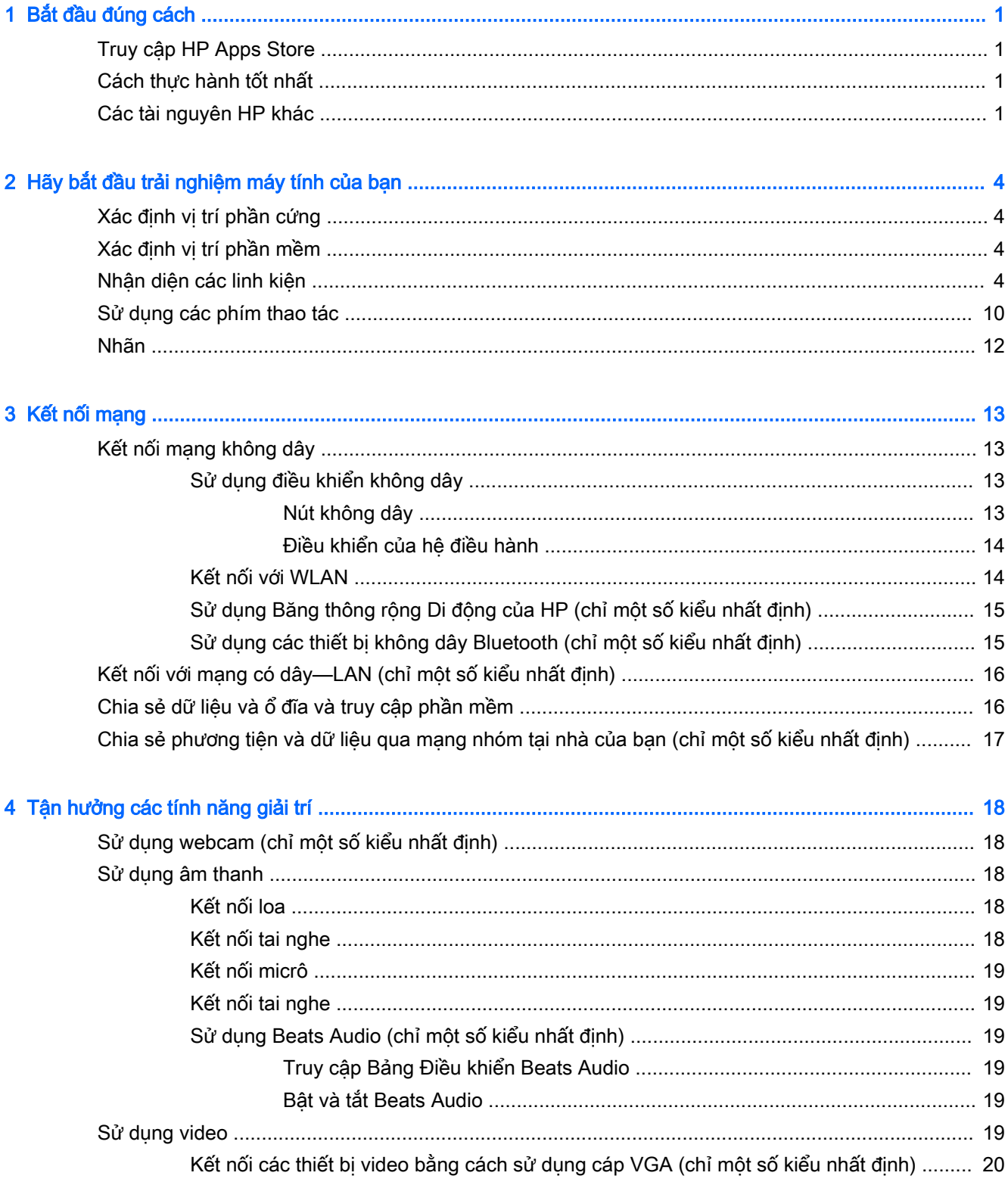

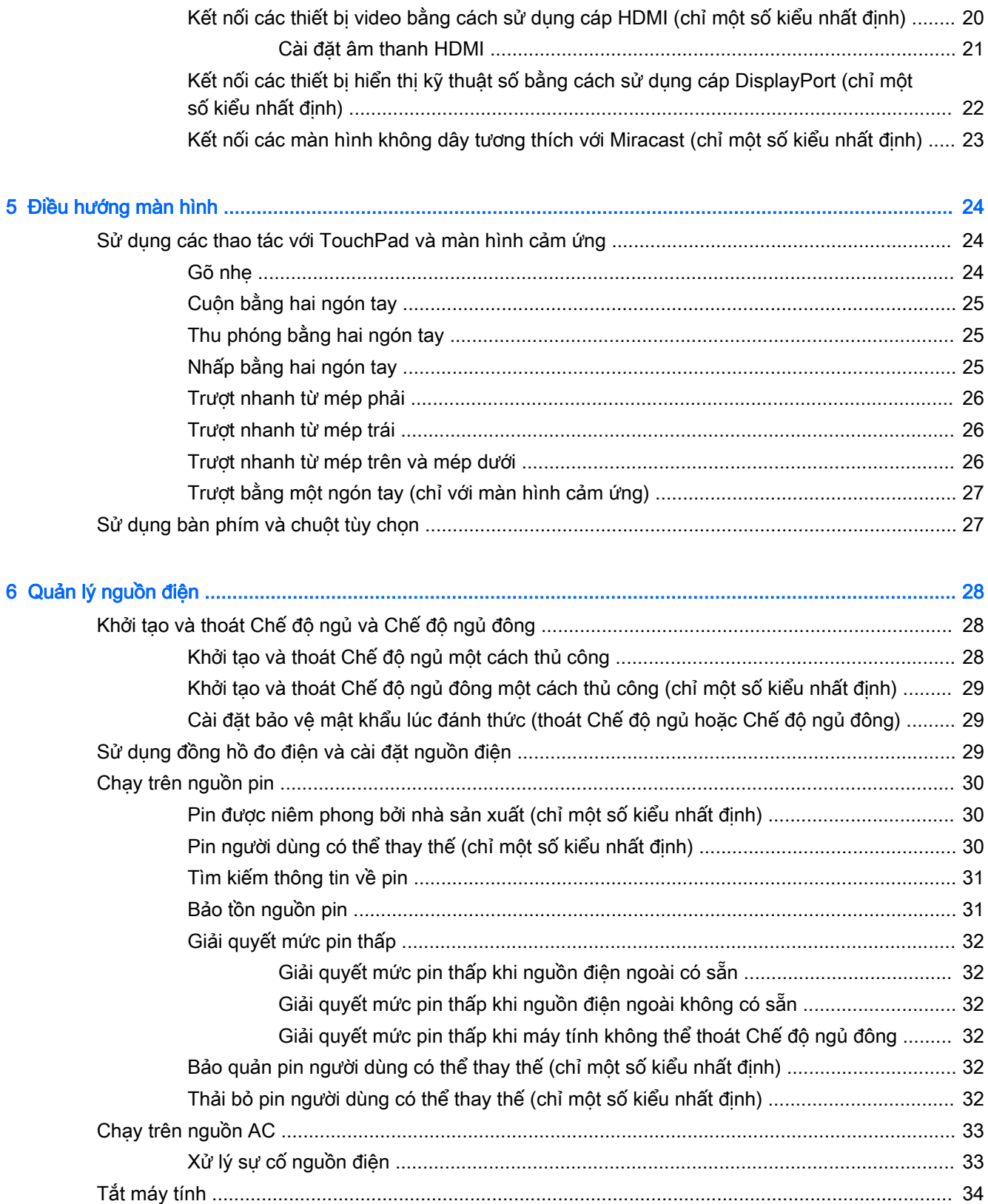

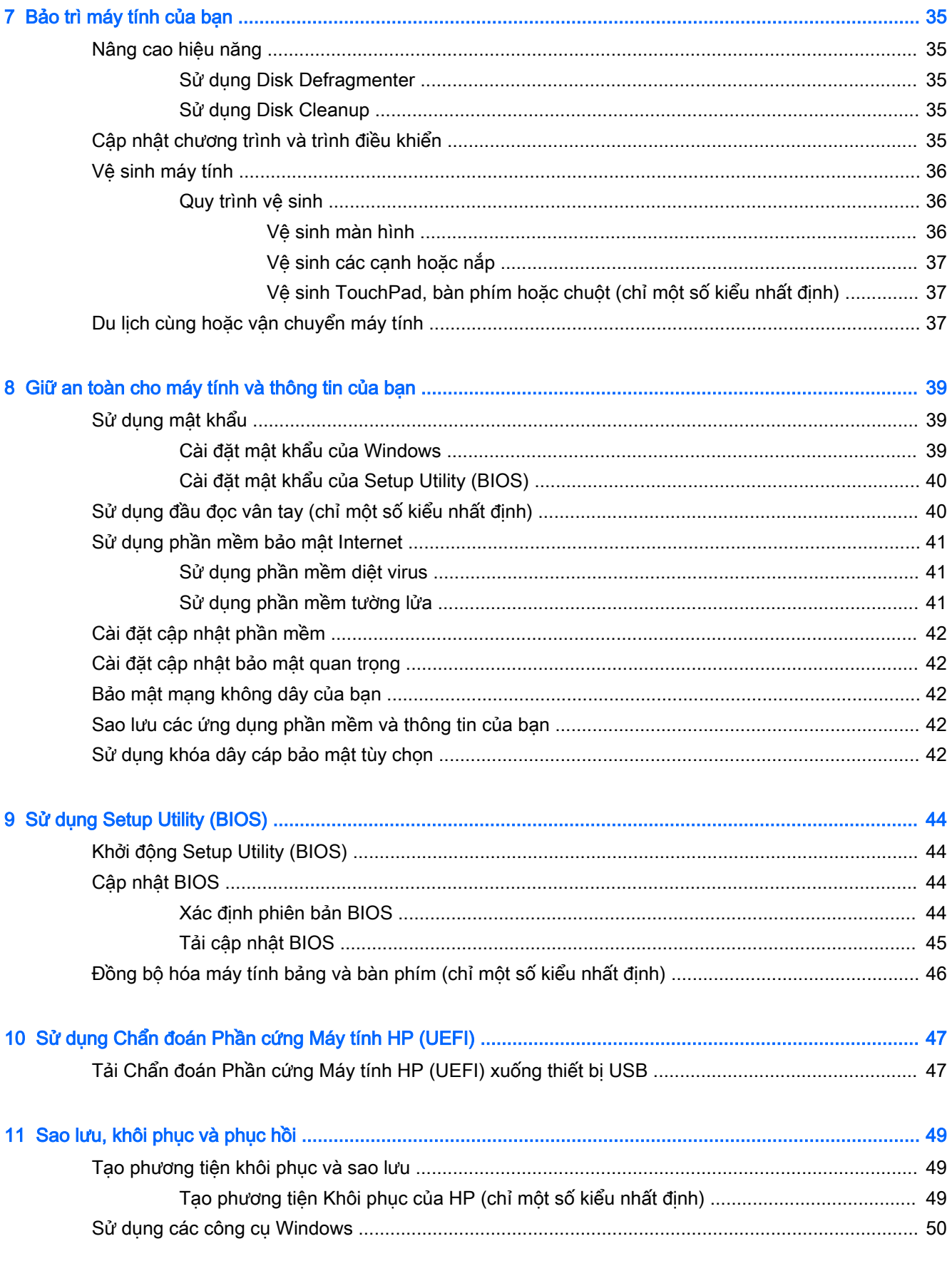

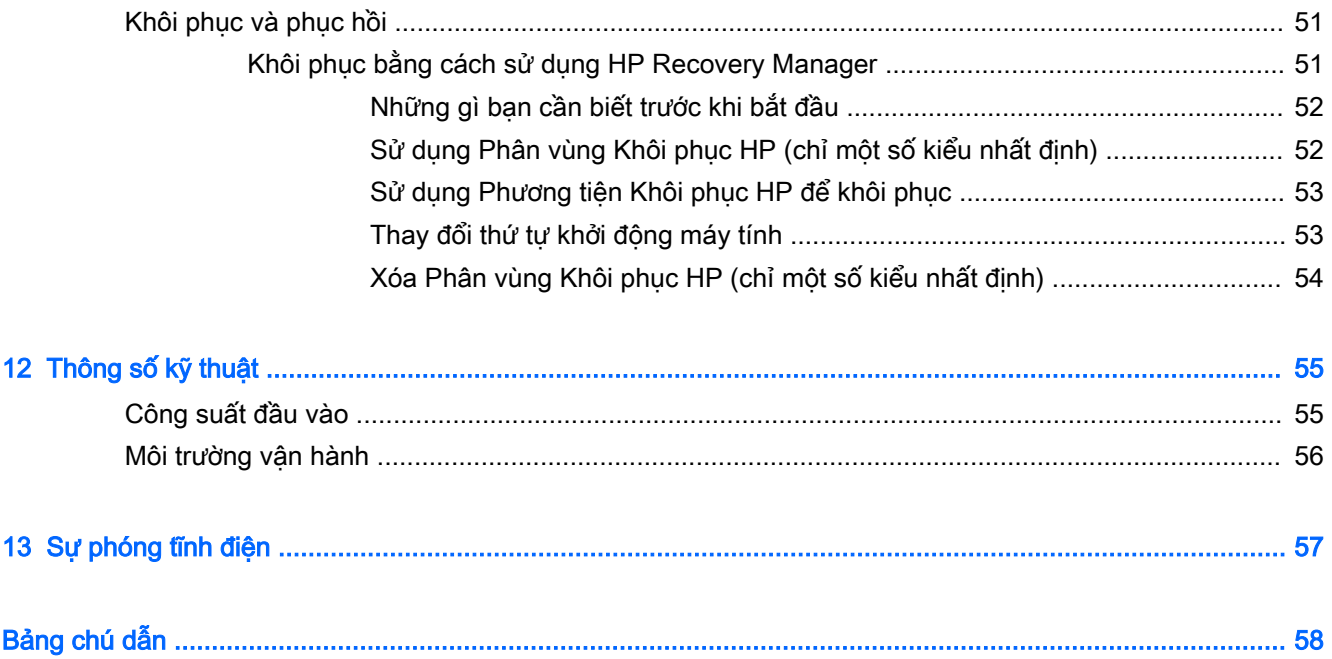

# <span id="page-10-0"></span>1 Bắt đầu đúng cách

Máy tính này là một công cụ mạnh mẽ được thiết kế để nâng cao công việc và môi trường của bạn. Hãy đọc chương này để tìm hiểu về những cách thực hành tốt nhất sau khi bạn cài đặt máy tính và về nơi bạn có thể tìm thấy tài nguyên HP bổ sung.

# Truy cập HP Apps Store

HP Apps Store đem đến rất nhiều lưa chon về các trò chơi phổ biến, các ứng dụng giải trí và âm nhạc, các ứng dụng năng suất và các ứng dụng độc quyền chỉ có ở HP mà bạn có thể tải xuống màn hình Khởi động. Lựa chọn được cập nhật thường xuyên và bao gồm nội dung theo vùng và những lựa chọn riêng biệt theo quốc gia. Đảm bảo kiểm tra HP Apps Store thường xuyên để biết những tính năng mới và cập nhật.

**T**z QUAN TRỌNG: Để truy cập HP Apps Store, bạn phải kết nối Internet.

Để xem và tải xuống ứng dụng:

- 1. Từ màn hình Khởi động, chọn ứng dụng Store.
- 2. Chon Danh mục HP Picks để xem tất cả những ứng dụng có sẵn.

 $\mathbb{R}^n$  GHI CHÚ: Danh mục HP Picks chỉ có sẵn tại một số quốc gia nhất định.

3. Chon ứng dụng bạn muốn tải xuống rồi làm theo các chỉ dẫn trên màn hình. Khi hoàn tất tải xuống, ứng dụng đó sẽ xuất hiện trên màn hình Tất cả ứng dụng.

# Cách thực hành tốt nhất

Sau khi bạn cài đặt và đăng ký máy tính, chúng tôi khuyến nghị bạn thực hiện những bước sau để có thể tận dụng tối đa khoản đầu tư thông minh của bạn:

- Sao lưu ổ đĩa cứng của bạn bằng cách tạo phương tiên khôi phục. Xem Sao lưu, khôi phục và [phục hồi thuộc trang 49.](#page-58-0)
- Nếu bạn chưa thực hiện việc này, hãy kết nối với mạng có dây hoặc không dây. Xem chi tiết tại [Kết nối mạng thuộc trang 13.](#page-22-0)
- Làm quen với phần cứng và phần mềm của máy tính. Để biết thêm thông tin, xem [Hãy bắt đầu](#page-13-0) trải nghiệm máy tính của ban thuộc trang 4 và Tân hưởng các tính năng giải trí [thuộc trang 18.](#page-27-0)
- Cập nhật hoặc mua phần mềm diệt virus. Xem [Sử dụng phần mềm diệt virus thuộc trang 41](#page-50-0).

# Các tài nguyên HP khác

Để xác định vị trí các tài nguyên cung cấp chi tiết sản phẩm, thông tin chỉ dẫn và nhiều hơn nữa, hãy sử dụng bảng sau.

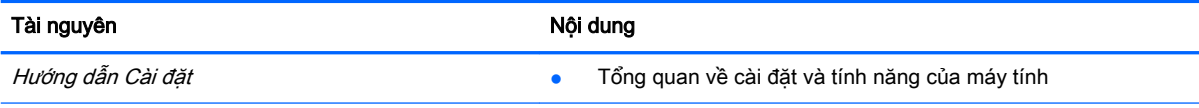

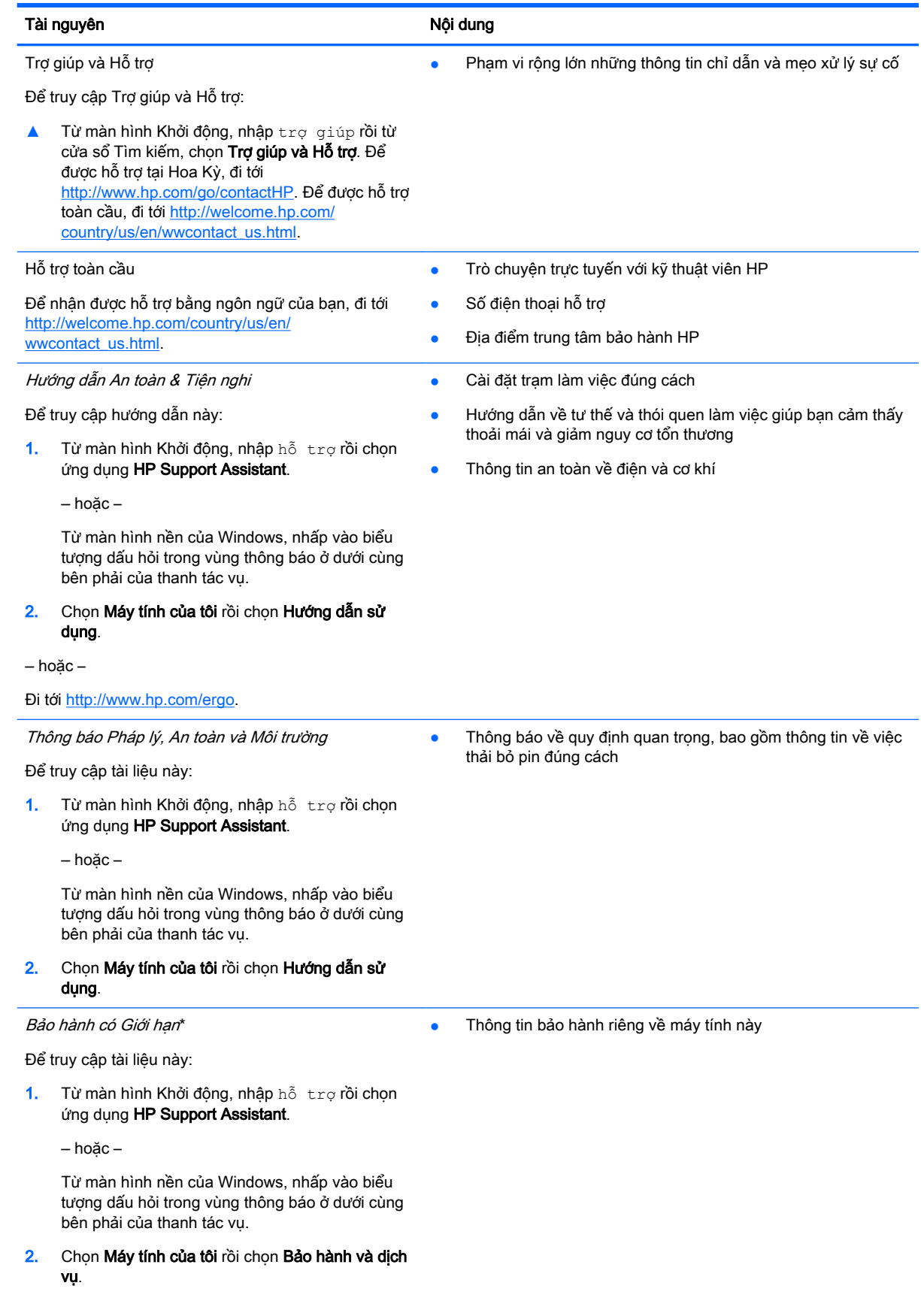

#### Tài nguyên Nội dung Nội dung Nội dung Nội dung Nội dung Nội dung Nội dung Nội dung Nội dung Nội dung Nội dung N

‒ hoặc –

Đi tới<http://www.hp.com/go/orderdocuments>.

\*Bạn có thể tìm thấy Bảo hành có giới hạn của HP được cung cấp riêng áp dụng cho sản phẩm của bạn trong hướng dẫn sử dụng trên máy tính và/hoặc CD/DVD được cung cấp trong hộp. Tại một số quốc gia/vùng, HP có thể cung cấp Bảo hành có Giới hạn của HP trong hộp này. Đối với những quốc gia/vùng không cung cấp bảo hành định dạng bản in, bạn có thể yêu cầu một bản in sao từ<http://www.hp.com/go/orderdocuments> hoặc gửi thư đến:

- **Bắc Mỹ**: Hewlett-Packard, MS POD, 11311 Chinden Blvd., Boise, ID 83714, USA
- Châu Âu, Trung Đông, Châu Phi: Hewlett-Packard, POD, Via G. Di Vittorio, 9, 20063, Cernusco s/Naviglio (MI), Italy
- Châu Á Thái Bình Dương: Hewlett-Packard, POD, P.O. Box 200, Alexandra Post Office, Singapore 911507

Khi yêu cầu một bản sao giấy bảo hành của bạn, vui lòng cung cấp mã số sản phẩm, thời hạn bảo hành (ghi trên nhãn bảo hành của bạn), tên và địa chỉ nhận thư.

QUAN TRỌNG: KHÔNG trả lại sản phẩm HP của bạn đến những địa chỉ trên. Để được hỗ trợ tại Hoa Kỳ, đi tới <http://www.hp.com/go/contactHP>. Để được hỗ trợ toàn cầu, đi tới [http://welcome.hp.com/country/us/en/wwcontact\\_us.html.](http://welcome.hp.com/country/us/en/wwcontact_us.html)

# <span id="page-13-0"></span>2 Hãy bắt đầu trải nghiệm máy tính của bạn

# Xác định vị trí phần cứng

Để tìm hiểu phần cứng nào được lắp đặt trên máy tính của bạn:

1. Từ màn hình Khởi đông, nhập bảng điều khiển rồi chon **Bảng Điều khiển**.

‒ hoặc –

Từ màn hình nền của Windows, nhấp chuột phải vào nút Bắt đầu rồi chon Bảng Điều khiển.

2. Chọn Hệ thống và Bảo mật, chọn Hệ thống rồi nhấp Trình quản lý Thiết bị ở cột bên trái.

Danh sách hiển thị tất cả các thiết bị được lắp đặt trên máy tính của bạn.

Để biết thông tin về các linh kiện phần cứng của hệ thống và số phiên bản BIOS hệ thống, nhấn fn +esc (chỉ một số kiểu nhất định).

# Xác định vị trí phần mềm

Để tìm hiểu phần mềm nào được cài đặt trên máy tính của bạn:

**▲** Từ màn hình Khởi động, nhấp vào mũi tên xuống ở góc dưới cùng bên trái của màn hình.

‒ hoặc –

Từ màn hình nền của Windows, nhấp chuột phải vào nút Bắt đầu rồi chọn Chương trình và Tính năng.

# Nhận diện các linh kiện

Tùy thuộc vào kiểu, máy tính của bạn có thể có một số những linh kiện sau. Để xem những linh kiện nào dành riêng cho kiểu máy tính của bạn, tham khảo áp phích *Hướng dẫn Cài đặt* được cung cấp trong hộp máy tính.

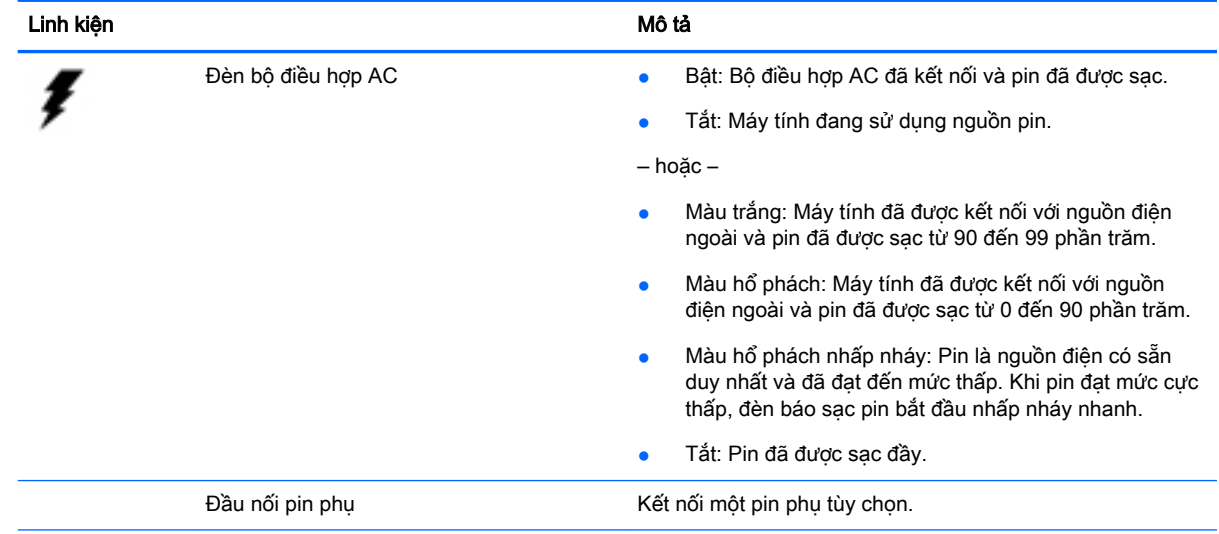

<span id="page-14-0"></span>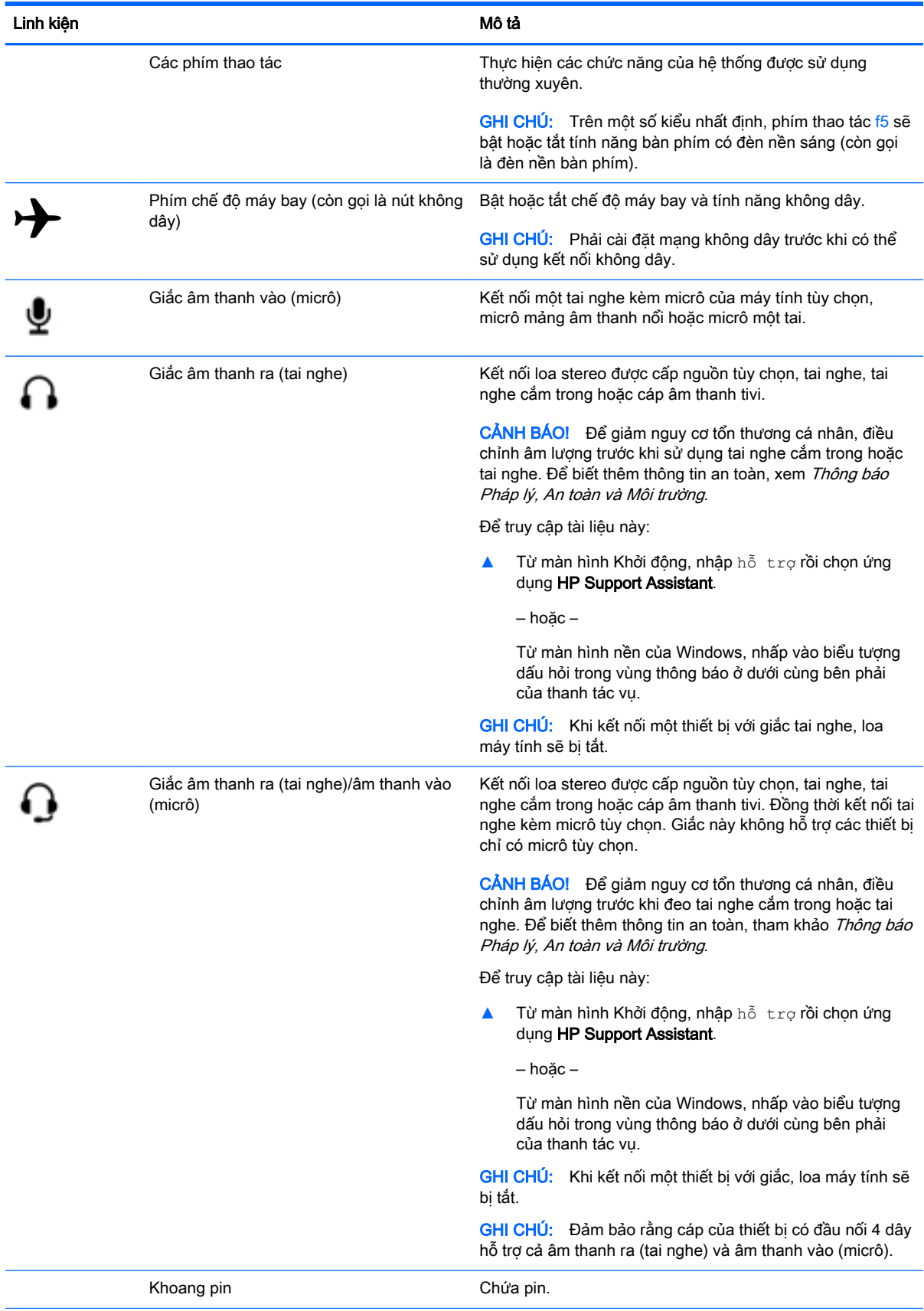

<span id="page-15-0"></span>![](_page_15_Picture_152.jpeg)

<span id="page-16-0"></span>![](_page_16_Picture_188.jpeg)

<span id="page-17-0"></span>![](_page_17_Picture_176.jpeg)

<span id="page-18-0"></span>![](_page_18_Picture_172.jpeg)

<span id="page-19-0"></span>![](_page_19_Picture_161.jpeg)

# Sử dụng các phím thao tác

Tùy thuộc vào kiểu máy, máy tính của bạn có thể có các tính năng của phím chức năng như mô tả trong bảng này.

Phím thao tác thực hiện một chức năng được gán. Biểu tượng trên mỗi phím thao tác minh họa chức năng được gán cho phím đó.

Để sử dụng một chức năng của phím thao tác, nhấn và giữ phím đó.

- **A THẬN TRỌNG:** Sử dụng thật cẩn thận khi thực hiện các thay đổi trong Setup Utility (BIOS). Các sự cố có thể cản trở máy tính hoạt động đúng.
- GHI CHÚ: Tính năng của phím thao tác được bật khi xuất xưởng. Bạn có thể tắt tính năng này trong Setup Utility (BIOS). Tham khảo Trợ giúp và Hỗ trợ để biết thêm thông tin.

Sau khi bạn đã tắt tính năng của phím thao tác, bạn vẫn có thể thực hiện mỗi chức năng bằng cách nhấn phím fn đồng thời cùng với phím chức năng phù hợp.

<span id="page-20-0"></span>![](_page_20_Picture_100.jpeg)

# <span id="page-21-0"></span>Nhãn

Các nhãn dán vào máy tính cung cấp thông tin mà bạn có thể cần khi bạn xử lý sự cố hệ thống hoặc khi bạn di chuyển toàn cầu cùng với máy tính.

**[2] QUAN TRỌNG:** Kiểm tra các vị trí sau để tìm các nhãn được mô tả trong phần này: đáy máy tính, trong khoang pin, dưới cửa bảo dưỡng lưu động hoặc sau màn hình.

Nhãn bảo hành—Cung cấp thông tin quan trong để nhân diên máy tính của ban. Khi liên hệ hỗ trợ, bạn có thể sẽ được yêu cầu cung cấp số sê-ri và có thể là mã số sản phẩm hoặc số kiểu. Xác định vị trí các số này trước khi bạn liên hệ hỗ trợ.

Nhãn bảo hành của bạn sẽ giống với một trong các ví dụ minh họa dưới đây. Tham khảo hình minh họa giống nhất với nhãn bảo hành trên máy tính của bạn.

![](_page_21_Picture_5.jpeg)

#### Linh kiện

- (1) Số sê-ri
- (2) Mã số sản phẩm
- (3) Thời hạn bảo hành
- (4) Số kiểu (chỉ một số kiểu nhất định)
- Nhãn Chứng chỉ Xác thực của Microsoft® (chỉ một số kiểu nhất định trước Windows 8)—Chứa Khóa Sản phẩm Windows. Bạn có thể cần Khóa Sản phẩm để cập nhật hoặc xử lý sự cố hệ điều hành. Nền tảng HP với Windows 8 hoặc Windows 8.x được cài đặt từ trước không có nhãn hữu hình. Thay vào đó là một Khóa Sản phẩm Kỹ thuật số được cài đặt điện tử.
- **EHI CHÚ:** Khóa Sản phẩm Kỹ thuật số này được nhân diện và kích hoạt tư động bởi các hệ điều hành Microsoft khi hệ điều hành Windows 8 hoặc Windows 8.x được cài đặt lại sử dụng các biện pháp khôi phục được HP phê duyệt.
- Nhãn quy định—Cung cấp thông tin pháp lý về máy tính.
- Nhãn chứng nhận không dây—Cung cấp thông tin về các thiết bị không dây tùy chọn và tem chứng nhận cho các quốc gia hoặc các vùng tại đó các thiết bị này đã được phê duyệt sử dụng.

# <span id="page-22-0"></span>3 Kết nối mạng

Máy tính của bạn có thể đi du lịch cùng bạn tại bất cứ đâu bạn đến. Nhưng ngay cả khi ở nhà, bạn có thể khám phá thế giới và truy cập thông tin từ hàng triệu trang web bằng cách sử dụng máy tính của mình và kết nối mạng có dây hoặc không dây. Chương này sẽ giúp bạn kết nối với thế giới đó.

# Kết nối mạng không dây

Máy tính của bạn được trang bị một hoặc nhiều thiết bị không dây sau đây:

- Thiết bị WLAN—Kết nối máy tính với mạng cục bộ không dây (thường được gọi là mạng Wi-Fi, LAN không dây hoặc WLAN) trong các văn phòng công ty, tại nhà và các nơi công cộng như sân bay, nhà hàng, quán cà phê, khách sạn và trường đại học. Trong WLAN, thiết bị không dây di động trong máy tính của bạn giao tiếp với bộ định tuyến không dây hoặc điểm truy cập không dây.
- Mô-đun Băng thông rông Di đông của HP—Đem đến cho ban khả năng kết nối không dây trên mạng không dây diện rộng (WWAN), một khu vực lớn hơn nhiều. Các nhà vận hành mạng di động lắp đặt các trạm cơ sở (tương tự như tháp điện thoại di động) khắp các vùng địa lý rộng lớn, đem đến phạm vi phủ sóng hiệu quả trên toàn bang, vùng hoặc thậm chí là các quốc gia.
- Thiết bị Bluetooth—Tạo mạng cá nhân (PAN) để kết nối với các thiết bị hỗ trợ Bluetooth khác như máy tính, điện thoại, máy in, tai nghe, loa và camera. Trong PAN, mỗi thiết bị giao tiếp trực tiếp với các thiết bị khác và các thiết bị phải đặt tương đối gần nhau—thường là cách nhau trong phạm vi 10 mét (xấp xỉ 33 feet).

Để biết thêm thông tin về công nghệ không dây, Internet và mang, xem thông tin và các liên kết trang web được cung cấp trong Trợ giúp và Hỗ trợ.

**▲** Từ màn hình Khởi động, nhập trợ qiúp rồi chọn **Trợ giúp và Hỗ trợ**.

‒ hoặc –

Từ màn hình nền của Windows, nhấp vào biểu tượng dấu hỏi trong vùng thông báo ở dưới cùng bên phải của thanh tác vụ.

### Sử dụng điều khiển không dây

Bạn có thể điều khiển các thiết bị không dây trên máy tính của mình sử dụng một hoặc nhiều tính năng sau:

- Nút không dây hoặc phím không dây (còn được gọi là phím chế độ máy bay) (được biết đến trong chương này là nút không dây)
- Điều khiển của hệ điều hành

#### Nút không dây

Máy tính có một nút không dây, một hoặc nhiều thiết bị không dây và trên một số kiểu nhất định, có một hoặc hai đèn không dây. Tất cả các thiết bị không dây trên máy tính của bạn đều được bật khi xuất xưởng. Nếu máy tính của bạn có đèn không dây, đèn không dây bật (màu trắng) khi máy tính của bạn bật.

<span id="page-23-0"></span>Đèn không dây cho biết trang thái điện năng tổng thể của các thiết bị không dây của ban, không phải tình trạng của riêng từng thiết bị. Nếu đèn không dây màu trắng, ít nhất một thiết bị không dây đang bật. Nếu đèn không dây tắt, tất cả thiết bị không dây đang tắt.

 $\mathbb{P}^*$  GHI CHU: Trên một số kiểu nhất định, đèn không dây màu hổ phách khi tất cả các thiết bị không dây đang tắt.

Vì các thiết bị không dây được bật khi xuất xưởng nên bạn có thể sử dụng nút không dây để bật hoặc tắt đồng thời tất cả các thiết bị không dây.

#### Điều khiển của hệ điều hành

Trung tâm Mang và Chia sẻ cho phép bạn thiết lập kết nối hoặc mạng, kết nối với mạng và chẩn đoán và sửa chữa các sự cố mạng.

Để sử dụng điều khiển của hệ điều hành:

1. Từ màn hình Khởi đông, nhập bảng điều khiển rồi chọn Bảng Điều khiển.

‒ hoặc –

Từ màn hình nền của Windows, nhấp chuột phải vào nút Bắt đầu rồi chon Bảng Điều khiển.

#### 2. Chon Mang và Internet, rồi chọn Trung tâm Mang và Chia sẻ.

Để biết thêm thông tin, xem thông tin được cung cấp trong Trợ giúp và Hỗ trợ.

**▲** Từ màn hình Khởi động, nhập trợ giúp rồi chọn Trợ giúp và Hỗ trợ.

‒ hoặc –

Từ màn hình nền của Windows, nhấp vào biểu tượng dấu hỏi trong vùng thông báo ở dưới cùng bên phải của thanh tác vụ.

#### Kết nối với WLAN

Để kết nối với WLAN, làm theo các bước sau:

- 1. Đảm bảo thiết bị WLAN đang bật. Trên một số kiểu nhất định, nếu thiết bị này đang bật, đèn không dây có màu trắng. Nếu đèn không dây đang tắt, hãy nhấn nút không dây.
- **EY GHI CHÚ:** Trên một số kiểu nhất định, đèn không dây có màu hổ phách khi tất cả các thiết bị không dây đang tắt.
- 2. Từ màn hình Khởi đông hoặc màn hình nền của Windows, trỏ đến góc trên cùng bên phải hoặc dưới cùng bên phải của màn hình để hiển thị các nút.
- 3. Chọn Cài đặt, rồi nhấp vào biểu tượng trạng thái mạng.
- 4. Chon WLAN của ban từ danh sách này.
- 5. Nhấp Kết nối.

Nếu WLAN đã bật bảo mật thì bạn sẽ được yêu cầu nhập mã bảo mật. Nhập mã này sau đó nhấp Tiếp theo để hoàn thành kết nối.

 $\mathbb{P}^*$  GHI CHU: Nếu không có WLAN nào được liệt kê, ban có thể nằm ngoài phạm vi của bộ định tuyến hoặc điểm truy cập không dây.

- <span id="page-24-0"></span>**EHI CHÚ:** Nếu ban không nhìn thấy WLAN ban muốn kết nối, từ màn hình nền của Windows, nhấp chuột phải vào biểu tượng trạng thái mạng rồi chọn Mở Trung tâm Mạng và Chia sẻ. Nhấp Thiết lập kết nối hoặc mang mới. Danh sách các tùy chọn hiển thị, cho phép bạn tìm kiếm thủ công và kết nối với mạng hoặc tạo kết nối mạng mới.
- 6. Làm theo các chỉ dẫn trên màn hình để hoàn thành việc kết nối.

Sau khi thực hiện kết nối, đặt con trỏ chuột trên biểu tượng trang thái mạng trong vùng thông báo, ở góc dưới cùng bên phải của thanh tác vụ, để xác thực tên và trạng thái kết nối.

 $\hat{P}$  GHI CHÚ: Pham vi hoạt đông (khoảng cách tín hiệu không dây của bạn truyền đi) tùy thuộc vào việc cài đặt WLAN, nhà sản xuất bộ định tuyến và độ nhiễu từ các thiết bị điện tử khác hoặc các vật cản cấu trúc như tường và sàn.

## Sử dụng Băng thông rộng Di động của HP (chỉ một số kiểu nhất định)

Băng thông rộng Di động của HP cho phép máy tính của bạn sử dụng WWAN để truy cập Internet từ nhiều nơi hơn và trên các vùng rộng lớn hơn so với sử dụng WLAN. Sử dụng Băng thông rộng Di động của HP đòi hỏi một nhà cung cấp dịch vụ mạng (được gọi là *nhà vận hành mạng di động*), trong hầu hết các trường hợp đó là nhà vân hành mạng điện thoại di động. Phạm vi phủ sóng của Băng thông rộng Di động của HP giống như phạm vi phủ sóng thoại của điện thoại di động.

Khi được sử dụng với dịch vụ của nhà vận hành mạng di động, Băng thông rộng Di động của HP cho phép bạn thoải mái kết nối Internet, gửi email hoặc kết nối với mạng của công ty bạn dù bạn đang ở trên đường hay nằm ngoài phạm vi của các điểm truy cập Wi-Fi.

Bạn có thể cần số IMEI và/hoặc MEID của Mô-đun Băng thông rộng Di động của HP để kích hoạt dịch vụ băng thông rộng di động.Số sê-ri được in trên nhãn nằm dưới cùng máy tính của bạn.

Một số nhà vận hành mạng di động yêu cầu sử dụng mô-đun định danh thuê bao (SIM). Một SIM có chứa thông tin cơ bản về ban, ví dụ như số định danh cá nhân (PIN), cũng như thông tin mạng. Một số máy tính có bao gồm SIM đã được lắp đặt trước trong khoang pin. Nếu SIM không được lắp đặt trước, nó có thể được đưa vào trong các tài liệu về Băng thông rộng Di động của HP được cung cấp cùng với máy tính của bạn, hoặc nhà vận hành mạng di động có thể cung cấp riêng so với máy tính.

Để biết thông tin về Băng thông rông Di đông của HP và cách kích hoạt dịch vụ với một nhà vận hành mạng di động ưu tiên, xem các tài liệu về Băng thông rộng Di động của HP được bao gồm cùng với máy tính của bạn.

## Sử dụng các thiết bị không dây Bluetooth (chỉ một số kiểu nhất định)

Thiết bị Bluetooth cung cấp truyền thông không dây tầm ngắn thay thế các kết nối cáp hữu hình liên kết các thiết bị điện tử theo cách truyền thống ví dụ như các thiết bị sau:

- Máy tính (máy tính để bàn, máy tính xách tay)
- Điện thoại (di động, không dây, điện thoại thông minh)
- Các thiết bị tạo ảnh (máy in, camera)
- Các thiết bị âm thanh (tai nghe, loa)
- Chuột
- Bàn phím ngoài

Các thiết bị Bluetooth cung cấp khả năng truyền thông ngang hàng cho phép bạn cài đặt PAN của các thiết bị Bluetooth. Để biết thông tin về việc cấu hình và sử dụng các thiết bị Bluetooth, xem Trợ giúp phần mềm Bluetooth.

# <span id="page-25-0"></span>Kết nối với mạng có dây—LAN (chỉ một số kiểu nhất định)

Sử dụng kết nối LAN nếu bạn muốn kết nối máy tính trực tiếp với bộ định tuyến tại nhà mình (thay vì làm việc không dây) hoặc nếu bạn muốn kết nối với mạng có sẵn tại văn phòng của mình.

Kết nối mạng LAN đòi hỏi cáp (mạng) RJ-45 8 chân và một giắc cắm mạng trên máy tính.

Để kết nối dây cáp mang, làm theo các bước sau:

- 1. Cắm dây cáp mạng vào giắc cắm mạng (1) trên máy tính.
- 2. Cắm đầu còn lại của dây cáp mạng vào giắc cắm tường của mạng (2) hoặc bộ định tuyến.
- $\mathbb{P}^*$  GHI CHÚ: Nếu dây cáp mạng có chứa mạch lọc nhiễu (3), mạch này chặn nhiễu từ việc thu nhận TV và radio, hãy hướng đầu mạch điện này về phía máy tính.

![](_page_25_Picture_7.jpeg)

# Chia sẻ dữ liệu và ổ đĩa và truy cập phần mềm

Khi máy tính của bạn đã kết nối mạng, bạn không bị hạn chế với việc chỉ sử dụng thông tin lưu trên máy tính của mình. Những máy tính được kết nối mạng có thể trao đổi phần mềm và dữ liệu với nhau.

Để biết thêm thông tin về chia sẻ tệp, thư mục hoặc ổ đĩa, xem thông tin được cung cấp trong Trơ giúp và Hỗ trợ.

Từ màn hình Khởi đông, nhập trợ giúp rồi chọn **Trợ giúp và Hỗ trợ**.

‒ hoặc –

Từ màn hình nền của Windows, nhấp vào biểu tượng dấu hỏi trong vùng thông báo ở dưới cùng bên phải của thanh tác vụ.

**EY GHI CHÚ:** Không thể chia sẻ một đĩa như đĩa phim hoặc trò chơi DVD đã được chống sao chép.

# <span id="page-26-0"></span>Chia sẻ phương tiện và dữ liệu qua mạng nhóm tại nhà của bạn (chỉ một số kiểu nhất định)

Sử dụng sMedio 360 (chỉ một số kiểu nhất định) để chia sẻ phương tiện và dữ liệu giữa các thiết bị trên mạng nhóm tại nhà của bạn. Trước khi bạn có thể sử dụng sMedio 360, tất cả máy tính và thiết bị di động của bạn phải ở trên cùng mạng nhóm tại nhà và phải bật chia sẻ phương tiện.

- $\mathbb{P}$  GHI CHÚ: Để biết chi tiết về cách bật chia sẻ phương tiện trên các thiết bị bổ sung, tham khảo hướng dẫn của nhà sản xuất thiết bị.
	- 1. Để thiết lập mạng nhóm tại nhà:
		- **▲** Từ màn hình Khởi động, nhấp vào ứng dụng sMedio 360 rồi nhấp Hướng dẫn.
	- 2. Để bật chia sẻ phương tiện trên máy tính của bạn:
		- a. Từ màn hình Khởi động hoặc màn hình nền của Windows, trỏ đến góc trên cùng bên phải hoặc dưới cùng bên phải của màn hình để hiển thị các nút.
		- b. Chọn Cài đặt, rồi nhấp vào biểu tượng trạng thái mạng.
		- c. Nhấp chuột phải vào mạng bạn muốn kết nối rồi chọn hộp kiểm để bật chia sẻ.

# <span id="page-27-0"></span>4 Tận hưởng các tính năng giải trí

Sử dụng máy tính HP của bạn như một hub giải trí để xã hội hóa thông qua webcam, tận hưởng và quản lý nhạc của bạn, tải và xem phim. Hoặc, để biến máy tính của bạn thành một trung tâm giải trí công suất thậm chí còn lớn hơn nhiều, hãy kết nối các thiết bị ngoài như màn hình, máy chiếu hoặc TV hoặc loa và tai nghe.

# Sử dụng webcam (chỉ một số kiểu nhất định)

Máy tính có một webcam tích hợp thực hiện việc thu video và chụp hình. Một số kiểu có thể cho phép bạn thực hiện hội thảo qua video và trò chuyện trực tuyến sử dụng video phát trực tuyến.

**▲** Để khởi động webcam, từ màn hình Khởi động, nhập camera rồi chọn Camera từ danh sách các ứng dụng.

Để biết chi tiết về việc sử dụng webcam, đi đến Trợ giúp và Hỗ trợ.

**▲** Từ màn hình Khởi động, nhập trợ giúp rồi chọn Trợ giúp và Hỗ trợ.

‒ hoặc –

Từ màn hình nền của Windows, nhấp vào biểu tượng dấu hỏi trong vùng thông báo ở dưới cùng bên phải của thanh tác vụ.

## Sử dụng âm thanh

Trên máy tính của bạn, hoặc trên một số kiểu nhất định sử dụng ổ đĩa quang ngoài, bạn có thể phát các đĩa CD nhạc, tải và nghe nhạc, phát trực tuyến nôi dung âm thanh từ trang web (bao gồm radio), thu âm hoặc trộn âm thanh và video để tạo đa phương tiện. Để nâng cao trải nghiệm nghe của bạn, hãy cắm các thiết bị âm thanh ngoài như loa hoặc tai nghe.

### Kết nối loa

Bạn có thể cắm các loa có dây với máy tính bằng cách kết nối chúng với một cổng USB hoặc giắc âm thanh ra (tai nghe) trên máy tính hoặc trên một trạm ghép nối.

Để kết nối loa không dây với máy tính, hãy làm theo các hướng dẫn của nhà sản xuất thiết bị. Để kết nối loa độ nét cao với máy tính, xem [Cài đặt âm thanh HDMI thuộc trang 21](#page-30-0). Trước khi kết nối loa, hãy giảm cài đặt âm lượng.

## Kết nối tai nghe

A CẢNH BÁO! Để giảm nguy cơ tổn thương cá nhân, giảm cài đặt âm lượng trước khi đeo tai nghe cắm trong hoặc tại nghe. Để biết thêm thông tin an toàn, xem Thông báo Pháp lý, An toàn và Môi *trường*. Để truy cập tài liệu này, từ màn hình Khởi đông, nhập hỗ trợ, rồi chon ứng dụng HP Support Assistant.

Bạn có thể kết nối tai nghe có dây với giắc tai nghe hoặc với giắc cắm combo âm thanh ra (tai nghe)/âm thanh vào (micrô) trên máy tính của bạn.

Để kết nối tai nghe không dây với máy tính, hãy làm theo các hướng dẫn của nhà sản xuất thiết bị.

## <span id="page-28-0"></span>Kết nối micrô

Để thu âm, kết nối micrô với giắc cắm micrô trên máy tính. Để thu được kết quả tốt nhất, hãy nói trực tiếp vào micrô và ghi âm ở chế độ không tiếng ồn xung quanh.

## Kết nối tai nghe

 $\bigwedge$  CẢNH BÁO! Để giảm nguy cơ tổn thương cá nhân, giảm cài đặt âm lượng trước khi đeo tai nghe cắm trong hoặc tai nghe. Để biết thêm thông tin an toàn, xem Thông báo Pháp lý, An toàn và Môi *trường*. Để truy cập tài liệu này, từ màn hình Khởi động, nhập hỗ trợ, rồi chọn ứng dụng HP Support Assistant.

Tai nghe kết hợp với micrô được gọi là *tai nghe*. Ban có thể kết nối tai nghe có dây với giắc âm thanh ra (tai nghe)/âm thanh vào (micrô) trên máy tính của ban.

Để kết nối tai nghe không dây với máy tính, hãy làm theo các hướng dẫn của nhà sản xuất thiết bi.

### Sử dụng Beats Audio (chỉ một số kiểu nhất định)

Beats Audio là một tính năng âm thanh nâng cao cung cấp âm bass được điều khiển sâu trong khi vẫn duy trì âm thanh trong trẻo. Bạn có thể trải nghiệm Beats Audio thông qua loa trong của máy tính, qua các loa ngoài kết nối qua cổng USB hoặc thông qua tai nghe Beats Audio kết nối với giắc tai nghe.

#### Truy cập Bảng Điều khiển Beats Audio

Sử dụng Bảng Điều khiển Beats Audio để xem và điều khiển thủ công các cài đặt âm thanh và âm bass.

1. Từ màn hình Khởi đông, nhập bảng điều khiển, chon Bảng Điều khiển, chon Phần cứng và Âm thanh rồi chọn Bảng Điều khiển Beats Audio.

‒ hoặc –

Từ màn hình nền của Windows, nhấp chuột phải vào nút Bắt đầu rồi chon Bảng Điều khiển.

#### 2. Chọn Phần cứng và Âm thanh rồi chọn Bảng Điều khiển Beats Audio.

#### Bật và tắt Beats Audio

**▲** Để bật hoặc tắt Beats Audio, nhấn phím fn đồng thời cùng với Phím b.

## Sử dung video

Máy tính của bạn là một thiết bị video mạnh mẽ cho phép bạn xem video phát trực tuyến từ các trang web ưu thích và tải video và phim để xem trên máy tính khi bạn không kết nối mạng.

Để nâng cao trải nghiệm xem của ban, hãy sử dụng một trong các cổng video trên máy tính để kết nối một màn hình ngoài, máy chiếu hoặc TV.

 $\mathbb{Z}^2$  QUAN TRONG: Đảm bảo rằng thiết bị ngoài đã kết nối với đúng cổng trên máy tính, sử dụng đúng cáp. Thực hiện theo hướng dẫn của nhà sản xuất thiết bị.

Để biết thông tin về việc sử dụng các tính năng video, tham khảo Trợ giúp và Hỗ trợ.

## <span id="page-29-0"></span>Kết nối các thiết bị video bằng cách sử dụng cáp VGA (chỉ một số kiểu nhất định)

**E GHI CHÚ:** Để kết nối thiết bị video VGA với máy tính, bạn cần một cáp VGA, cáp này được mua riêng.

Để xem hình ảnh màn hình máy tính trên một màn hình VGA ngoài hoặc được chiếu để thuyết trình, hãy kết nối màn hình hoặc máy chiếu với cổng VGA của máy tính.

1. Kết nối cáp VGA từ màn hình hoặc máy chiếu với cổng VGA trên máy tính như minh họa.

![](_page_29_Picture_4.jpeg)

- 2. Nhấn f4 để chuyển đổi hình ảnh màn hình giữa 4 chế độ hiển thị:
	- Chỉ màn hình máy tính: Chỉ xem hình ảnh màn hình trên máy tính.
	- Nhân bản: Xem hình ảnh màn hình đồng thời trên cả máy tính và thiết bị ngoài.
	- Mở rộng: Xem hình ảnh màn hình được mở rộng qua máy tính và thiết bị ngoài.
	- Chỉ màn hình thứ hai: Xem hình ảnh màn hình chỉ trên thiết bị ngoài.

Mỗi lần bạn nhấn f4, chế đô hiển thị sẽ thay đổi.

 $\mathbb{P}^*$  GHI CHU: Để có kết quả tốt nhất, đặc biệt nếu bạn chọn tùy chọn "Mở rộng", hãy tăng độ phân giải màn hình của thiết bị ngoài như sau. Từ màn hình Khởi động, nhập bảng điều khiển rồi chọn Bảng Điều khiển. Chon Hình thức và Cá nhân hóa. Phía dưới Màn hình, chọn Điều chỉnh độ phân giải màn hình.

### Kết nối các thiết bị video bằng cách sử dụng cáp HDMI (chỉ một số kiểu nhất định)

 $\mathbb{P}^*$  GHI CHU: Để kết nối thiết bị HDMI với máy tính, ban cần một cáp HDMI, cáp này được mua riêng.

Để xem hình ảnh màn hình máy tính trên TV hoặc màn hình đô nét cao, hãy kết nối thiết bị đô nét cao đó theo các hướng dẫn sau:

1. Kết nối một đầu cáp HDMI với cổng HDMI trên máy tính.

<span id="page-30-0"></span>![](_page_30_Picture_0.jpeg)

- 2. Kết nối đầu còn lại của cáp với TV hoặc màn hình đô nét cao.
- 3. Nhấn f4 để chuyển đổi hình ảnh màn hình máy tính giữa 4 chế độ hiển thị:
	- Chỉ màn hình máy tính: Chỉ xem hình ảnh màn hình trên máy tính.
	- Nhân bản: Xem hình ảnh màn hình đồng thời trên cả máy tính và thiết bị ngoài.
	- Mở rộng: Xem hình ảnh màn hình được mở rộng qua máy tính và thiết bị ngoài.
	- Chỉ màn hình thứ hai: Xem hình ảnh màn hình chỉ trên thiết bị ngoài.

Mỗi lần bạn nhấn f4, chế độ hiển thị sẽ thay đổi.

**EY GHI CHÚ:** Để có kết quả tốt nhất, đặc biệt nếu bạn chọn tùy chọn "Mở rộng", hãy tăng độ phân giải màn hình của thiết bị ngoài như sau. Từ màn hình Khởi động, nhập bảng điều khiển rồi chọn Bảng Điều khiển. Chọn Hình thức và Cá nhân hóa. Phía dưới Màn hình, chọn Điều chỉnh độ phân giải màn hình.

#### Cài đặt âm thanh HDMI

HDMI là giao diện video duy nhất hỗ trợ video và âm thanh độ nét cao. Sau khi kết nối TV HDMI với máy tính, bạn có thể bật âm thanh HDMI bằng cách thực hiện theo các bước sau:

- 1. Từ màn hình nền Windows, nhấp chuột phải vào biểu tượng Loa trong vùng thông báo, ở góc phải trên cùng của thanh tác vu rồi chọn Thiết bị phát lại.
- 2. Trên tab Phát lại, chon tên của thiết bị đầu ra kỹ thuật số.
- 3. Nhấp Đặt làm Mặc định rồi nhấp OK.

Để đưa luồng âm thanh về lại loa máy tính:

- 1. Từ màn hình nền Windows, nhấp chuột phải vào biểu tượng Loa trong vùng thông báo, ở góc phải trên cùng của thanh tác vụ rồi nhấp Thiết bị phát lại.
- 2. Trên tab Phát lại, nhấp Loa.
- 3. Nhấp Đặt làm Mặc định rồi nhấp OK.

## <span id="page-31-0"></span>Kết nối các thiết bị hiển thị kỹ thuật số bằng cách sử dụng cáp DisplayPort (chỉ một số kiểu nhất định)

 $\mathbb{P}$  GHI CHÚ: Để kết nối thiết bị hiển thị kỹ thuật số với máy tính, bạn cần một cáp DisplayPort (DP-DP), cáp này được mua riêng.

DisplayPort kết nối thiết bị hiển thị kỹ thuật số như màn hình hoặc máy chiếu hiệu năng cao. DisplayPort đem đến hiệu năng cao hơn so với cổng màn hình ngoài VGA và cải thiện kết nối kỹ thuật số.

1. Kết nối một đầu cáp DisplayPort với cổng DisplayPort trên máy tính.

![](_page_31_Picture_4.jpeg)

- 2. Kết nối đầu cáp còn lại với thiết bị hiển thị kỹ thuật số.
- 3. Nhấn f4 để chuyển đổi hình ảnh màn hình máy tính giữa 4 chế độ hiển thị:
	- Chỉ màn hình máy tính: Chỉ xem hình ảnh màn hình trên máy tính.
	- Nhân bản: Xem hình ảnh màn hình giống nhau đồng thời trên cả máy tính và thiết bị ngoài.
	- Mở rộng: Xem hình ảnh màn hình được mở rộng qua máy tính và thiết bị ngoài.
	- Chỉ màn hình thứ hai: Xem hình ảnh màn hình chỉ trên thiết bị ngoài.

Mỗi lần bạn nhấn f4, chế độ hiển thị sẽ thay đổi.

**EY GHI CHÚ:** Để có kết quả tốt nhất, đặc biệt nếu bạn chọn tùy chọn "Mở rộng", hãy tăng độ phân giải màn hình của thiết bị ngoài như sau. Từ màn hình Khởi động, nhập bảng điều khiển rồi chọn Bảng Điều khiển. Chọn Hình thức và Cá nhân hóa. Phía dưới Màn hình, chọn Điều chỉnh độ phân giải màn hình.

## <span id="page-32-0"></span>Kết nối các màn hình không dây tương thích với Miracast (chỉ một số kiểu nhất định)

Để khám phá và kết nối các màn hình không dây tương thích với Miracast, thực hiện theo các bước dưới đây.

Để mở Miracast:

**▲** Trỏ tới góc trên bên phải hoặc góc dưới bên phải của màn hình Khởi động hoặc màn hình nền của Windows để hiển thị các nút, nhấp Thiết bị, nhấp Chiếu rồi làm theo các chỉ dẫn trên màn hình.

– hoặc –

Trên một số kiểu máy tính nhất định, từ màn hình Khởi động, nhấp vào biểu tượng HP Quick Access to Miracast rồi làm theo các chỉ dẫn trên màn hình.

# <span id="page-33-0"></span>5 Điều hướng màn hình

Để nhanh chóng trở về màn hình Khởi động, nhấn phím Windows  $\blacksquare$  trên bàn phím hoặc nút

Windows  $\blacksquare$  trên máy tính bảng.

Bạn có thể điều hướng màn hình máy tính theo các cách sau:

- Thao tác cảm ứng
- Bàn phím và chuột tùy chon (được mua riêng)

**EV GHI CHÚ:** Có thể kết nối chuột USB ngoài (được mua riêng) với cổng USB trên máy tính.

# Sử dụng các thao tác với TouchPad và màn hình cảm ứng

TouchPad giúp bạn điều hướng màn hình máy tính và điều khiển con trỏ sử dụng các thao tác cảm ứng đơn giản. Để điều hướng màn hình cảm ứng, bạn có thể sử dụng các nút trái và phải của TouchPad như khi bạn sử dụng các nút tương ứng trên chuột ngoài. Bạn cũng có thể tùy chỉnh các thao tác và xem minh họa cách chúng hoạt động.

Từ màn hình Khởi động, nhập bảng điều khiển, chọn Bảng Điều khiển, rồi chọn Phần cứng và Âm thanh. Phía dưới Thiết bị và Máy in, chọn Chuột.

**E<sup>y</sup> GHI CHÚ:** Có thể sử dụng hầu hết các thao tác minh họa ở đây trên TouchPad hoặc màn hình cảm ứng. Các thao tác với TouchPad không hỗ trợ trong tất cả các ứng dụng.

### Gõ nhẹ

Sử dụng thao tác gõ nhe/nhấp 2 lần để chon hoặc mở một mục trên màn hình.

Trỏ đến một mục trên màn hình rồi gõ nhẹ một ngón tay trên vùng TouchPad để chọn mục đó. Nhấp 2 lần một mục để mở.

![](_page_33_Picture_14.jpeg)

## <span id="page-34-0"></span>Cuộn bằng hai ngón tay

Sử dụng thao tác cuộn bằng hai ngón tay để di chuyển lên, xuống hoặc sang bên trên một trang hoặc ảnh.

Đặt hai ngón tay hơi cách nhau trên vùng TouchPad rồi kéo chúng lên, xuống, trái hoặc phải.

![](_page_34_Picture_3.jpeg)

## Thu phóng bằng hai ngón tay

Sử dung thu phóng bằng hai ngón tay để thu nhỏ hoặc phóng to hình ảnh hoặc văn bản.

- Thu nhỏ bằng cách đặt hai ngón tay cách nhau trên vùng TouchPad rồi di chuyển hai ngón tay lại với nhau.
- Phóng to bằng cách đặt hai ngón tay sát nhau trên vùng TouchPad rồi di chuyển hai ngón tay tách xa nhau.

![](_page_34_Picture_8.jpeg)

## Nhấp bằng hai ngón tay

Sử dụng thao tác nhấp bằng hai ngón tay để mở menu cho một đối tượng trên màn hình.

 $\mathbb{P}$  GHI CHÚ: Nhấp bằng hai ngón tay thực hiện cùng chức năng như nhấp chuột phải bằng chuột.

Đặt hai ngón tay trên vùng TouchPad và nhấn xuống để mở menu tùy chon cho đối tượng được chon.

![](_page_34_Picture_13.jpeg)

## <span id="page-35-0"></span>Trượt nhanh từ mép phải

Sử dụng trượt nhanh từ mép phải để khám phá các nút, các nút này cho phép bạn tìm kiếm, chia sẻ, khởi động ứng dụng, truy cập các thiết bị hoặc thay đổi cài đặt.

trượt nhẹ ngón tay bạn vào trong từ mép phải của TouchPad để khám phá các nút.

![](_page_35_Picture_3.jpeg)

## Trượt nhanh từ mép trái

Sử dụng trượt nhanh từ mép trái để hiển thị các ứng dụng đang mở để bạn có thể truy cập chúng một cách nhanh chóng.

● Trượt nhẹ ngón tay bạn vào trong từ mép trái của TouchPad để chuyển đổi giữa các ứng dụng. Không nhấc ngón tay lên, trượt lại về mép trái để hiển thị tất cả các ứng dụng đang mở.

![](_page_35_Picture_7.jpeg)

## Trượt nhanh từ mép trên và mép dưới

Sử dụng trượt nhanh từ mép trên hoặc trượt nhanh từ mép dưới để hiển thị các tùy chọn lệnh cho phép bạn tùy chỉnh một ứng dụng đang mở.

- **The QUAN TRỌNG:** Khi ứng dụng đang mở, trượt nhanh từ mép trên hoạt động khác nhau tùy thuộc vào ứng dụng.
	- Trượt nhẹ ngón tay bạn từ mép trên hoặc mép dưới để hiển thị các tùy chọn lệnh của ứng dụng.

![](_page_35_Picture_12.jpeg)

## <span id="page-36-0"></span>Trượt bằng một ngón tay (chỉ với màn hình cảm ứng)

Sử dụng thao tác trượt bằng một ngón tay để xoay hoặc cuộn qua các danh sách và các trang hoặc để di chuyển một đối tượng.

- Để cuôn qua màn hình, trượt nhẹ một ngón tay qua màn hình theo hướng bạn muốn di chuyển.
- Để kéo, nhấn và giữ một đối tượng rồi kéo đối tượng để di chuyển.

![](_page_36_Picture_4.jpeg)

# Sử dụng bàn phím và chuột tùy chọn

Bàn phím và chuột ngoài tùy chọn cho phép bạn nhập, chọn các mục, cuộn và thực hiện các chức năng tương tự như khi bạn thực hiện các thao tác cảm ứng. Để biết chi tiết, tham khảo Hãy bắt đầu [trải nghiệm máy tính của bạn thuộc trang 4](#page-13-0).

 $\hat{X}$  CHÌ DẦN: Phím Windows  $\blacksquare$  trên bàn phím hoặc nút Windows  $\blacksquare$  trên máy tính bảng cho phép bạn trở lại nhanh màn hình Khởi động từ một ứng dụng đang mở hoặc từ màn hình nền Windows. Nhấn lại nút hoặc phím này để trở lại màn hình trước.

# <span id="page-37-0"></span>6 Quản lý nguồn điện

Máy tính của bạn có thể hoạt động nhờ nguồn pin hoặc nguồn điện ngoài. Khi máy tính đang hoạt động chỉ nhờ nguồn pin và nguồn điện AC không có sẵn để sạc pin, bạn cần kiểm soát và bảo tồn mức pin.

# Khởi tạo và thoát Chế độ ngủ và Chế độ ngủ đông

Windows có hai trạng thái tiết kiệm điện, Chế độ ngủ và Chế độ ngủ đông.

- Chế đô ngủ—Trang thái Ngủ được khởi tạo tư đông sau một khoảng thời gian không hoạt đông. Công việc của bạn được lưu vào bộ nhớ, cho phép bạn tiếp tục công việc rất nhanh chóng. Bạn cũng có thể khởi tạo Chế đô ngủ một cách thủ công. Để biết thêm thông tin, xem Khởi tạo và thoát Chế độ ngủ một cách thủ công thuộc trang 28.
- Chế độ ngủ đông—Trạng thái Ngủ đông được khởi tạo tự động nếu pin đạt đến mức rất thấp. Trong trạng thái Ngủ đông, công việc của bạn được lưu vào tệp ngủ đông và máy tính tắt nguồn. Bạn cũng có thể khởi tạo Chế đô ngủ đông một cách thủ công. Để biết thêm thông tin, xem Khởi [tạo và thoát Chế độ ngủ đông một cách thủ công \(chỉ một số kiểu nhất định\) thuộc trang 29.](#page-38-0)
- <u>Λ THẬN TRỌNG:</u> Để giảm nguy cơ xuống cấp âm thanh và video có thể xảy ra, mất chức năng phát lại âm thanh hoặc video hoặc mất thông tin, không được khởi tạo trạng thái Ngủ khi đang đọc hoặc đang ghi đĩa hoặc thẻ phương tiện ngoài.
- $\frac{dy}{dx}$  GHI CHÚ: Ban không thể khởi tạo bất kỳ loại kết nối mạng hay thực hiện bất kỳ chức năng máy tính nào khi máy tính đang ở trạng thái Ngủ hoặc trạng thái Ngủ đông.

## Khởi tạo và thoát Chế độ ngủ một cách thủ công

Bạn có thể khởi tạo Chế độ ngủ bằng bất kỳ cách nào sau đây:

- Đóng màn hình.
- Từ màn hình Khởi động hoặc màn hình nền của Windows, trỏ đến góc trên cùng bên phải hoặc dưới cùng bên phải của màn hình để hiển thị các nút. Nhấp Cài đặt, nhấp biểu tượng Nguồn rồi nhấp Chế độ ngủ.

Bạn có thể thoát Chế độ ngủ bằng bất kỳ cách nào sau đây:

- Nhấn nhanh nút nguồn.
- Nếu máy tính đang đóng, đẩy màn hình lên.
- Nhấn một phím trên bàn phím.
- Gõ nhe hoặc trượt nhanh TouchPad.

Khi máy tính thoát Chế độ ngủ, đèn nguồn điện sẽ bật và công việc của bạn sẽ trở lại màn hình.

<sup>ey</sup> GHI CHÚ: Nếu ban đã cài đặt để yêu cầu nhập mật khẩu khi thoát Chế đô ngủ, ban phải nhập mật khẩu Windows của mình trước khi công việc của bạn trở lại màn hình.

## <span id="page-38-0"></span>Khởi tạo và thoát Chế độ ngủ đông một cách thủ công (chỉ một số kiểu nhất định)

Bạn có thể bật Chế độ ngủ đông do người dùng khởi tạo và thay đổi các cài đặt nguồn điện khác và thời gian chờ bằng cách sử dụng Tùy chọn nguồn.

- 1. Từ màn hình Khởi đông, nhập tùy chọn nguồn rồi chọn Tùy chon nguồn.
	- ‒ hoặc –

Từ màn hình nền của Windows, nhấp chuột phải nút Bắt đầu rồi nhấp Tùy chon Nguồn.

- 2. Từ bảng bên trái, nhấp Chon hoạt đông của nút nguồn.
- 3. Nhấp Thay đổi Các cài đặt hiện không sẵn có.
- 4. Trong vùng Khi tôi bấm nút nguồn, chon Ngủ đông.
- 5. Nhấp Lưu thay đổi.

Để thoát Chế độ ngủ đông:

**▲** Nhấn nhanh nút nguồn.

Khi máy tính thoát Chế đô ngủ đông, đèn nguồn điên sẽ bật và công việc của ban sẽ trở lại màn hình.

 $\mathbb{P}^*$  GHI CHU: Nếu ban đã cài đặt để yêu cầu nhập mật khẩu khi thoát Chế đô ngủ đông, ban phải nhập mật khẩu Windows của mình trước khi công việc của bạn trở lại màn hình.

### Cài đặt bảo vệ mật khẩu lúc đánh thức (thoát Chế độ ngủ hoặc Chế độ ngủ đông)

Để cài đặt máy tính nhắc mật khẩu khi máy tính thoát Chế đô ngủ hoặc Chế đô ngủ đông, thực hiện theo các bước sau:

1. Từ màn hình Khởi đông, nhập tùy chọn nguồn rồi chọn Tùy chon nguồn.

‒ hoặc –

Từ màn hình nền của Windows, nhấp chuột phải nút Bắt đầu rồi nhấp Tùy chon Nguồn.

- 2. Trong bảng bên trái, nhấp Yêu cầu mật khẩu khi đánh thức.
- 3. Nhấp Thay đổi Các cài đặt hiện không sẵn có.
- 4. Nhấp Yêu cầu mật khẩu (được đề xuất).

**EY GHI CHÚ:** Nếu ban cần tạo mật khẩu tài khoản người dùng hoặc thay đổi mật khẩu tài khoản người dùng hiện tại của bạn, nhấp Tạo hoặc thay đổi mật khẩu tài khoản người dùng rồi làm theo các chỉ dẫn trên màn hình. Nếu bạn không cần tạo hoặc đổi mật khẩu tài khoản người dùng, đi tới bước 5.

5. Nhấp Lưu thay đổi.

## Sử dụng đồng hồ đo điện và cài đặt nguồn điện

Đồng hồ đo điện đặt ở trên màn hình nền của Windows. Đồng hồ đo điện cho phép bạn truy cập nhanh vào các cài đặt nguồn điện và xem mức pin còn lại.

- <span id="page-39-0"></span>Để xem phần trăm mức pin còn lại và bản đồ nguồn điện hiện tại, đặt con trỏ chuột lên trên biểu tượng đồng hồ đo điện.
- Để sử dụng Tùy chon nguồn, nhấp vào biểu tượng đồng hồ đo điện và chon một mục từ danh sách. Từ màn hình Khởi đông, ban cũng có thể nhập  $\tt{twy}$  chọn  $\t{nqu\delta n}$  rồi chon Tùy chon nguồn.

Các biểu tượng đồng hồ đo điện khác nhau cho biết máy tính đang chạy trên nguồn pin hay nguồn điện ngoài. Đặt con trỏ chuột trên biểu tượng để hiển thị thông báo pin đã đạt mức thấp hay rất thấp chưa.

# Chạy trên nguồn pin

Khi pin đã sạc ở trong máy tính và máy tính không cắm vào nguồn điện ngoài thì máy tính sẽ chạy trên nguồn pin. Khi máy tính tắt và không cắm với nguồn điện ngoài thì pin trong máy tính xả rất chậm. Máy tính sẽ hiển thị thông báo khi pin đạt mức thấp hoặc rất thấp.

Thời lượng pin máy tính khác nhau, tùy thuộc vào cài đặt quản lý nguồn điện, các chương trình chạy trên máy tính, độ sáng màn hình, các thiết bị ngoài được nối với máy tính và các yếu tố khác.

## Pin được niêm phong bởi nhà sản xuất (chỉ một số kiểu nhất định)

Để kiểm soát trạng thái pin hoặc nếu pin không còn sạc được, chạy Kiểm tra pin trong ứng dụng HP Support Assistant.

1. Từ màn hình Khởi đông, nhập hỗ trợ rồi chọn ứng dụng HP Support Assistant.

‒ hoặc –

Từ màn hình nền của Windows, nhấp vào biểu tượng dấu hỏi trong vùng thông báo ở dưới cùng bên phải của thanh tác vụ.

2. Chọn Pin và hiệu năng. Nếu Kiểm tra pin cho biết bạn nên thay pin, hãy liên hệ hỗ trợ.

Không được tùy ý thay thế pin trong sản phẩm này. Tháo hoặc thay thế pin có thể ảnh hưởng đến phạm vi bảo hành của bạn. Nếu pin không còn sạc được, hãy liên hệ bộ phận hỗ trợ.

Không được tùy ý thay thế pin trong sản phẩm này. Tháo hoặc thay thế pin có thể ảnh hưởng đến phạm vi bảo hành của bạn. Nếu pin không còn sạc được, hãy liên hệ bộ phận hỗ trợ. Khi pin đã đến cuối thời lượng sử dụng của nó, không thải bỏ pin trong rác thải gia đình nói chung. Thực hiện theo các điều luật và quy định địa phương trong khu vực của bạn về thải bỏ pin.

## Pin người dùng có thể thay thế (chỉ một số kiểu nhất định)

**A CẢNH BÁO!** Để giảm các vấn đề về an toàn tiềm ẩn, chỉ sử dụng pin người dùng có thể thay thế được cung cấp cùng với máy tính, pin thay thế do HP cung cấp hoặc pin tương thích được mua từ HP.

A THẬN TRỌNG: Tháo pin người dùng có thể thay thế mà pin này là nguồn điên duy nhất cho máy tính có thể dẫn đến mất thông tin. Để tránh mất thông tin, hãy lưu công việc của bạn hoặc tắt máy tính qua Windows trước khi tháo pin.

Để tháo pin người dùng có thể thay thế (chỉ một số kiểu nhất định), tham khảo các bước và minh họa phù hợp nhất với máy tính của ban:

- <span id="page-40-0"></span>1. Lật úp máy tính trên một bề mặt bằng phẳng.
- 2. Trượt chốt tháo pin (1) để tháo pin.

**EV GHI CHÚ:** Chốt tháo pin tự động trở về vị trí ban đầu của nó.

3. Tháo pin ra khỏi máy tính (2).

![](_page_40_Picture_4.jpeg)

‒ hoặc –

- 1. Lật úp máy tính trên một bề mặt bằng phẳng.
- 2. Trượt chốt tháo pin (1) để tháo pin.

**E GHI CHÚ:** Chốt tháo pin tư đông trở về vi trí ban đầu của nó.

3. Xoay pin hướng lên trên (2) rồi tháo nó ra khỏi máy tính (3).

![](_page_40_Picture_10.jpeg)

## Tìm kiếm thông tin về pin

Để truy cập thông tin về pin:

1. Từ màn hình Khởi động, nhập hỗ trợ rồi chọn ứng dụng HP Support Assistant.

‒ hoặc –

Từ màn hình nền của Windows, nhấp vào biểu tượng dấu hỏi trong vùng thông báo ở dưới cùng bên phải của thanh tác vụ.

#### 2. Chọn Pin và Hiệu năng.

HP Support Assistant cung cấp các công cụ và thông tin sau về pin:

- Kiểm tra pin
- Thông tin về loại, các thông số kỹ thuật, chu kỳ thời lượng và dung lượng pin

### Bảo tồn nguồn pin

Để bảo tồn nguồn pin và tối đa hóa thời lượng pin:

- <span id="page-41-0"></span>Giảm đô sáng màn hình.
- Chọn cài đặt Tiết kiệm nguồn trong Tùy chọn nguồn.
- Nếu máy tính không sử dụng hoặc không cắm nguồn điện ngoài trong hơn 2 tuần, tháo pin người dùng có thể thay thế ra khỏi máy tính và bảo quản riêng tại nơi khô ráo, mát mẻ.
- Tắt các thiết bị không dây khi bạn không sử dụng.
- Ngắt kết nối các thiết bị ngoài không sử dụng không được cắm vào nguồn điện ngoài như ổ đĩa cứng ngoài được kết nối qua cổng USB.
- Dừng, tắt hoặc tháo các thẻ phương tiện ngoài mà ban không sử dụng.
- Trước khi rời chỗ làm việc, khởi tạo Chế độ ngủ hoặc tắt máy tính.

## Giải quyết mức pin thấp

#### Giải quyết mức pin thấp khi nguồn điện ngoài có sẵn

Kết nối một trong những thứ sau với máy tính và với nguồn điện ngoài:

- Bộ điều hợp AC
- Thiết bị ghép nối hoặc mở rộng tùy chọn
- Bộ nguồn tùy chon được mua dưới dạng phụ kiện từ HP

#### Giải quyết mức pin thấp khi nguồn điện ngoài không có sẵn

Lưu công việc của bạn và tắt máy tính.

#### Giải quyết mức pin thấp khi máy tính không thể thoát Chế độ ngủ đông

- 1. Thay thế pin người dùng có thể thay thế đã xả bằng pin đã sạc hoặc kết nối bộ điều hợp AC với máy tính và với nguồn điện ngoài.
- 2. Thoát Chế đô ngủ đông bằng cách nhấn nút nguồn.

## Bảo quản pin người dùng có thể thay thế (chỉ một số kiểu nhất định)

 $\Lambda$  THÂN TRONG: Để giảm nguy cơ hỏng pin, không để pin tiếp xúc với nhiệt đô cao trong thời gian kéo dài.

Nếu máy tính không sử dụng hoặc không cắm nguồn điện ngoài trong hơn 2 tuần, tháo pin và bảo quản riêng tại nơi khô ráo, mát mẻ để kéo dài mức pin.

Nên kiểm tra pin bảo quản mỗi 6 tháng. Nếu dung lượng dưới 50 phần trăm, sạc lại pin trước khi đưa trở lại kho.

## Thải bỏ pin người dùng có thể thay thế (chỉ một số kiểu nhất định)

<u>A CẢNH BÁO!</u> Để giảm nguy cơ cháy hoặc bỏng, không tháo rời, phá hủy hoặc chọc thủng; không gây nên các tiếp xúc bên ngoài; không thải bỏ trong lửa hoặc nước.

Xem Thông báo Pháp lý, An toàn và Môi trường để biết về thải bỏ pin đúng cách.

Để truy cập tài liệu này:

<span id="page-42-0"></span>Từ màn hình Khởi động, nhập hỗ trợ rồi chọn ứng dụng HP Support Assistant.

‒ hoặc –

Từ màn hình nền của Windows, nhấp vào biểu tượng dấu hỏi trong vùng thông báo ở dưới cùng bên phải của thanh tác vụ.

# Chạy trên nguồn AC

Để biết thông tin về kết nối với nguồn AC, tham khảo áp phích Hướng dẫn Cài đặt được cung cấp trong hộp máy tính.

Máy tính không sử dụng nguồn pin khi đã được kết nối với nguồn AC bằng bộ điều hợp AC được duyệt hoặc thiết bị ghép nối/mở rộng tùy chọn.

A CẢNH BÁO! Để giảm các vấn đề an toàn tiềm ẩn, chỉ sử dụng bộ điều hợp AC được cung cấp cùng với máy tính, bộ điều hợp AC thay thế do HP cung cấp hoặc bộ điều hợp AC tương thích được mua từ HP.

Kết nối máy tính với bộ điều hợp AC trong bất kỳ các điều kiện nào sau đây:

A CẢNH BÁO! Không sạc pin máy tính khi bạn đang ở trên máy bay.

- Khi sạc hoặc hiệu chỉnh pin
- Khi cài đặt hoặc thay đổi phần mềm hệ thống
- Khi ghi thông tin lên đĩa (chỉ một số kiểu nhất định)
- Khi chạy Disk Defragmenter trên các máy tính có ổ đĩa cứng trong
- Khi thực hiện sao lưu hoặc phục hồi

Khi bạn kết nối máy tính với nguồn AC:

- Pin bắt đầu sạc.
- Đô sáng màn hình tăng.
- Biểu tương đồng hồ đo điện trên màn hình nền của Windows thay đổi diện mạo.

Khi bạn ngắt kết nối nguồn AC:

- Máy tính chuyển sang nguồn pin.
- Độ sáng màn hình tư động giảm để tiết kiệm thời lượng pin.
- Biểu tượng đồng hồ đo điện trên màn hình nền của Windows thay đổi diện mao.

### Xử lý sự cố nguồn điện

Kiểm tra bộ điều hợp AC nếu máy tính có bất kỳ dấu hiệu nào sau đây khi kết nối với nguồn AC:

- Máy tính không bật.
- Màn hình không bật.
- Đèn nguồn điện không bật.

Để kiểm tra bộ điều hợp AC:

- <span id="page-43-0"></span>1. Tắt máy tính.
- 2. Kết nối bộ điều hợp AC với máy tính rồi cắm vào ổ cắm AC.
- 3. Bật máy tính.
	- Nếu đèn nguồn điện *bật*, bộ điều hợp AC đang hoạt động đúng.
	- Nếu đèn nguồn điện vẫn tắt, kiểm tra kết nối từ bộ điều hợp AC đến máy tính và kết nối từ bộ điều hợp AC đến ổ cắm AC để đảm bảo rằng các kết nối này an toàn.
	- Nếu các kết nối này an toàn và đèn nguồn điên vẫn tắt, bộ điều hợp AC không hoạt động và nên được thay thế.

Liên hệ bộ phận hỗ trợ để biết thông tin về cách nhận bộ điều hợp AC thay thế.

# Tắt máy tính

A THẬN TRỌNG: Thông tin chưa lưu bi mất khi máy tính tắt. Đảm bảo phải lưu công việc của ban trước khi tắt máy tính.

Lệnh Tắt máy đóng tất cả các chương trình đang mở, bao gồm hệ điều hành, rồi tắt màn hình và máy tính.

Tắt máy tính trong bất kỳ điều kiện nào sau đây:

- Khi bạn cần thay pin hoặc truy cập các linh kiện bên trong máy tính
- Khi ban đang kết nối với một thiết bị phần cứng ngoài không kết nối với cổng USB hoặc video
- Khi máy tính không sử dung và ngắt kết nối với nguồn điện ngoài trong một thời gian dài

Mặc dù bạn có thể tắt máy tính bằng nút nguồn nhưng bạn nên tắt bằng cách sử dụng lệnh Tắt máy của Windows.

- $\mathbb{P}^*$  GHI CHU: Nếu máy tính đang ở trang thái Ngủ hoặc Ngủ đông, trước hết hãy thoát Chế đô ngủ hoặc Chế độ ngủ đông bằng cách nhấn nhanh nút nguồn.
	- 1. Lưu công việc của bạn và đóng tất cả các chương trình đang mở.
	- 2. Từ màn hình Khởi đông hoặc màn hình nền của Windows, trỏ đến góc trên cùng bên phải hoặc dưới cùng bên phải của màn hình để hiển thị các nút.
	- 3. Nhấp Cài đặt, nhấp biểu tượng Nguồn rồi nhấp Tắt máy.

– hoặc –

Nhấp chuột phải nút Bắt đầu ở góc dưới cùng bên trái của màn hình, chọn Tắt máy hoặc đăng xuất rồi chon Tắt máy.

Nếu máy tính không phản hồi và bạn không thể sử dụng quy trình tắt máy tiếp theo, hãy thử quy trình khẩn cấp sau theo thứ tự được cung cấp:

- Nhấn ctrl+alt+delete, nhấp vào biểu tượng Nguồn rồi chọn Tắt máy.
- Nhấn và giữ nút nguồn trong ít nhất 5 giây.
- Ngắt kết nối máy tính với nguồn điện ngoài.
- Tháo pin, trên các kiểu máy có pin người dùng có thể thay thế.

# <span id="page-44-0"></span>7 Bảo trì máy tính của bạn

Thực hiện bảo trì định kỳ để giữ cho máy tính của bạn ở điều kiện tối ưu là điều quan trọng. Chương này giải thích cách sử dụng các công cụ như Disk Defragmenter và Disk Cleanup. Chương này cũng cung cấp những hướng dẫn để cập nhật chương trình và trình điều khiển, các bước để vệ sinh máy tính và các mẹo để di chuyển cùng với (hoặc vận chuyển) máy tính.

# Nâng cao hiệu năng

Bạn có thể nâng cao hiệu năng của máy tính bằng cách thực hiện các công việc bảo trì định kỳ với các công cụ như Disk Defragmenter và Disk Cleanup.

### Sử dụng Disk Defragmenter

HP khuyến nghị sử dụng Disk Defragmenter để giảm phân tán ổ đĩa cứng của bạn ít nhất một tháng một lần.

 $\mathbb{R}^n$  GHI CHÚ: Không cần thiết phải chạy Disk Defragmenter trên các ổ đĩa thể rắn.

Để chạy Disk Defragmenter:

- 1. Kết nối máy tính với nguồn AC.
- 2. Từ màn hình Khởi đông, nhập chống phân tán rồi chon Chống phân tán và tối ưu hóa ổ đĩa.
- 3. Hãy làm theo các chỉ dẫn trên màn hình.

Để biết thêm thông tin, truy cập Trợ giúp phần mềm Disk Defragmenter.

#### Sử dụng Disk Cleanup

Sử dụng Disk Cleanup để tìm kiếm các tệp không cần thiết của ổ đĩa cứng mà bạn có thể xóa được để giải phóng dung lượng ổ đĩa và giúp máy tính hoạt động hiệu quả hơn.

Để chạy Disk Cleanup:

- 1. Từ màn hình Khởi động, nhập đĩa rồi chọn một trong các bước sau:
	- Giải phóng dung lượng ổ đĩa trên máy tính này
	- Gỡ cài đặt các ứng dụng để giải phóng dung lượng ổ đĩa
	- Giải phóng dung lượng ổ đĩa bằng cách xóa các tệp không cần thiết
- 2. Hãy làm theo các chỉ dẫn trên màn hình.

# Cập nhật chương trình và trình điều khiển

HP khuyến cáo bạn nên cập nhật chương trình và trình điều khiển của mình theo định kỳ. Các cập nhật có thể giải quyết các vấn đề và đem đến các tính năng và các tùy chọn mới cho máy tính của bạn. Ví dụ, các linh kiện đồ họa cũ hơn có thể không hoạt động đúng với phần mềm chơi game gần đây nhất. Nếu không có trình điều khiển mới nhất, bạn sẽ không tận dụng được tối đa thiết bị của bạn.

<span id="page-45-0"></span>Đi tới <http://www.hp.com/support>để tải phiên bản mới nhất các chương trình và trình điều khiển của HP. Ngoài ra, hãy đăng ký để nhận các thông báo tự động khi có cập nhật.

Nếu bạn muốn cập nhật chương trình và trình điều khiển của mình, thực hiện theo hướng dẫn sau:

1. Từ màn hình Khởi động, nhập hỗ trợ rồi chọn ứng dụng HP Support Assistant.

-hoặc-

Từ màn hình nền của Windows, nhấp vào biểu tượng dấu hỏi trong vùng thông báo ở dưới cùng bên phải của thanh tác vụ.

- 2. Nhấp Cập nhật và hiệu chỉnh rồi nhấp Kiểm tra cập nhật HP ngay.
- 3. Hãy làm theo các chỉ dẫn trên màn hình.

# Vệ sinh máy tính

Sử dụng các sản phẩm sau để vệ sinh máy tính của bạn một cách an toàn:

- Dimethyl benzyl amoni clorua đô đâm đặc tối đa 0,3 phần trăm (ví dụ, khăn dùng một lần của nhiều hãng khác nhau)
- Chất lỏng làm sạch kính không chứa cồn
- Dung dịch nước và xà phòng tẩy nhẹ
- Giả lau khô sợi siêu nhỏ hoặc da thuộc (vải không tĩnh điện, không dầu)
- Khăn bằng vải không tĩnh điện

A THÂN TRONG: Tránh các dung môi tẩy rửa mạnh có thể làm hỏng vĩnh viễn máy tính của bạn. Nếu bạn không chắc chắn về một sản phẩm vệ sinh có an toàn cho máy tính của bạn hay không, hãy kiểm tra các thành phần của sản phẩm để đảm bảo các chất như cồn, aceton, amoni clorua, metylen clorua và hydrocarbon không có trong sản phẩm đó.

Các vật liệu dạng sợi như khăn giấy có thể làm xước máy tính. Về lâu dài, các phần tử bụi và các chất làm sạch có thể bị mắc kẹt trong các vết xước đó.

## Quy trình vệ sinh

Thực hiện theo các quy trình trong phần này để vệ sinh máy tính của bạn một cách an toàn.

**A CẢNH BÁO!** Để tránh giật điện hoặc làm hỏng linh kiện, không được cố lau chùi máy tính khi máy đang bật.

- 1. Tắt máy tính.
- 2. Ngắt kết nối nguồn AC.
- 3. Ngắt kết nối tất cả các thiết bị ngoài được cấp nguồn.
- A THẬN TRỌNG: Để tránh hư hỏng các linh kiện bên trong, không được phun các chất hoặc các nước vệ sinh trực tiếp lên bất kỳ bề mặt nào của máy tính. Chất lỏng nhỏ vào bề mặt có thể làm hỏng vĩnh viễn các linh kiện bên trong.

#### Vệ sinh màn hình

Lau nhẹ nhàng màn hình bằng một miếng vải mềm, không có xơ được làm ẩm bằng nước lau kính không cồn. Đảm bảo rằng màn hình khô trước khi bạn đóng máy tính.

#### <span id="page-46-0"></span>Vệ sinh các cạnh hoặc nắp

Để vệ sinh các cạnh hoặc nắp, sử dụng vải mềm sợi siêu nhỏ hoặc miếng da thuộc được làm ẩm bằng một trong các dung dịch vệ sinh được liệt kê trước đó hoặc sử dụng khăn dùng một lần được chấp nhận.

 $\mathbb{P}^*$  GHI CHU: Khi vệ sinh nắp máy tính, sử dụng chuyển động vòng tròn để giúp loại bỏ bụi và mảnh vỡ.

#### Vệ sinh TouchPad, bàn phím hoặc chuột (chỉ một số kiểu nhất định)

 $\bigwedge$  CẢNH BÁO! Để giảm nguy cơ điện giật hoặc hư hỏng các linh kiện bên trong, không được sử dụng vật đính kèm máy hút bụi để vệ sinh bàn phím. Máy hút bụi có thể tích tụ mảnh vỡ gia dụng trên bề mặt bàn phím.

**A THÂN TRONG:** Để tránh hư hỏng đối với các linh kiện bên trong, không được để các chất lỏng nhỏ vào giữa các phím.

- Để vệ sinh TouchPad, bàn phím hoặc chuột, sử dụng vải mềm sợi siêu nhỏ hoặc miếng da thuộc được làm ẩm bằng một trong các dung dịch vệ sinh được liệt kê trước đó hoặc sử dụng khăn dùng một lần được chấp nhận.
- Để tránh không bị dính phím và để loại bỏ bụi, xơ vải hoặc các phần tử ra khỏi bàn phím, hãy sử dụng bình khí nén có ống nối dài.

# Du lịch cùng hoặc vận chuyển máy tính

Nếu bạn phải du lịch cùng hoặc vận chuyển máy tính của mình, thực hiện theo các mẹo này để giữ thiết bị của bạn được an toàn.

- Chuẩn bị máy tính để đi du lịch hoặc vận chuyển:
	- Sao lưu thông tin của bạn lên một ổ đĩa ngoài.
	- Tháo tất cả các đĩa và tất cả các thẻ phương tiện ngoài, như thẻ nhớ.
	- Tắt rồi ngắt kết nối tất cả các thiết bị ngoài.
	- Tắt máy tính.
- Mang theo bản sao lưu thông tin của ban. Giữ bản sao lưu này tách biệt với máy tính.
- Khi du lịch bằng đường hàng không, mang máy tính dưới dạng hành lý xách tay; không để nó trong phần còn lại của hành lý của bạn.
- $\bigwedge$  THÂN TRONG: Tránh để ổ đĩa bị phơi nhiễm từ trường. Các thiết bị bảo mật có từ trường bao gồm các thiết bị kiểm soát đi qua sân bay và các bút thử an ninh. Băng tải của sân bay và các thiết bị an ninh tương tự để kiểm tra hành lý mang theo sử dụng tia X thay vì từ trường và không làm hỏng các ổ đĩa.
- Nếu bạn định sử dụng máy tính trong chuyến bay, hãy nghe các thông báo trong chuyến bay cho bạn biết khi nào bạn được phép sử dụng máy tính. Việc sử dụng máy tính trên máy bay phải theo quy định của hãng hàng không.
- Nếu bạn vận chuyển máy tính hoặc ổ đĩa, hãy sử dụng đóng gói bảo vệ thích hợp và dán nhãn gói đó là "DỄ VỠ."
- Việc sử dụng các thiết bị không dây có thể bị hạn chế trong một số môi trường. Những hạn chế đó có thể là trên máy bay, trong bệnh viện, gần các chất nổ và trong các địa điểm độc hại. Nếu

bạn không chắc chắn về chính sách áp dụng cho việc sử dụng thiết bị không dây trong máy tính của bạn, hãy hỏi xin phép sử dụng máy tính trước khi bật máy lên.

- Nếu bạn đang du lịch quốc tế, hãy thực hiện theo các gợi ý này:
	- Kiểm tra các quy định hải quan liên quan đến máy tính tại mỗi quốc gia hoặc mỗi vùng trên hành trình của bạn.
	- Kiểm tra các yêu cầu của bộ nguồn và dây nguồn tại mỗi địa điểm bạn dự định sử dụng máy tính. Các cấu hình điện áp, tần số và phích cắm có thể khác nhau.

A CẢNH BÁO! Để giảm nguy cơ bị điện giật, cháy hoặc hỏng thiết bị, không cố cắm nguồn cho máy tính bằng bộ chuyển đổi điện áp được bán cho các thiết bị.

# <span id="page-48-0"></span>8 Giữ an toàn cho máy tính và thông tin của bạn

Bảo mật máy tính là cần thiết để bảo vệ tính bí mật, toàn vẹn và sẵn có của thông tin của bạn. Các giải pháp bảo mật tiêu chuẩn được cung cấp bởi hệ điều hành Windows, các ứng dụng HP, Setup Utility (BIOS) không phải của Windows và phần mềm khác của bên thứ ba có thể giúp bảo vệ máy tính của bạn khỏi nhiều nguy cơ như virus, sâu và các loại mã độc hại khác.

 $\mathbb{Z}$  QUAN TRỌNG: Một số tính năng bảo mật được liệt kê trong chương này có thể không có sẵn trên máy tính của bạn.

# Sử dụng mật khẩu

Mật khẩu là nhóm các ký tư mà ban chon để bảo mật thông tin máy tính của ban và để bảo vệ các giao dịch trực tuyến. Có thể đặt một số loại mật khẩu. Ví dụ, khi bạn cài đặt máy tính lần đầu tiên, bạn được yêu cầu tạo mật khẩu người dùng để bảo mật máy tính của mình. Có thể đặt thêm mật khẩu trong Windows hoặc trong Setup Utility (BIOS) của HP được cài đặt trước trên máy tính của bạn.

Bạn có thể thấy việc sử dụng cùng một mật khẩu cho tính năng Setup Utility (BIOS) và cho tính năng bảo mật của Windows là rất có ích.

Để tạo và lưu mật khẩu, sử dụng các meo sau:

- Để giảm nguy cơ bị khóa máy tính, hãy ghi lại mỗi mật khẩu và lưu vào nơi an toàn cách xa máy tính. Không lưu mật khẩu trong một tệp trên máy tính.
- Khi tạo mật khẩu, hãy thực hiện theo các yêu cầu do chương trình thiết lập.
- Thay đổi mật khẩu của bạn ít nhất 3 tháng một lần.
- Mật khẩu lý tưởng phải dài và có chữ cái, dấu câu, biểu tượng và số.
- Trước khi bạn gửi máy tính đi bảo hành, hãy sao lưu các tệp của mình, xóa các tệp bí mật rồi xóa tất cả các cài đặt mật khẩu.

Để biết thêm thông tin về các mật khẩu của Windows, ví dụ như mật khẩu bảo vệ màn hình:

**A** Từ màn hình Khởi đông, nhập hỗ trợ rồi chọn ứng dụng HP Support Assistant.

-hoặc-

Từ màn hình nền của Windows, nhấp vào biểu tượng dấu hỏi trong vùng thông báo ở dưới cùng bên phải của thanh tác vụ.

### Cài đặt mật khẩu của Windows

![](_page_48_Picture_162.jpeg)

#### <span id="page-49-0"></span>Mật khẩu **Chức năng thuộc thành that chúc năng chức năng** Chức năng thành that chúc năng chức năng chúc năng th

GHI CHÚ: Không được sử dụng mật khẩu này để truy cập các nội dung Setup Utility (BIOS).

## Cài đặt mật khẩu của Setup Utility (BIOS)

![](_page_49_Picture_190.jpeg)

Để cài đặt, thay đổi hoặc xóa mật khẩu của quản trị viên hoặc mật khẩu bật nguồn trong Setup Utility (BIOS):

**A THẬN TRỌNG:** Sử dụng thật cẩn thận khi thực hiện các thay đổi trong Setup Utility (BIOS). Các sự cố có thể cản trở máy tính hoạt động đúng.

- $\frac{dy}{dx}$  GHI CHÚ: Nếu máy tính bảng của bạn có đế bàn phím, kết nối máy tính bảng với đế bàn phím trước khi bắt đầu các bước này.
	- 1. Khởi động Setup Utility (BIOS):
		- Máy tính hoặc máy tính bảng có bàn phím:
			- ▲ Bật hoặc khởi động lại máy tính, nhấn nhanh esc rồi nhấn f10.
		- Máy tính bảng không có bàn phím:
			- 1. Bật hoặc khởi động lại máy tính bảng rồi giữ nhanh nút giảm âm lượng.
				- hoặc -

Bật hoặc khởi động lại máy tính bảng rồi giữ nhanh nút Windows.

2. Gõ nhẹ f10.

2. Chọn Bảo mật rồi làm theo các chỉ dẫn trên màn hình.

Thay đổi của bạn có tác dụng khi máy tính khởi động lại.

## Sử dụng đầu đọc vân tay (chỉ một số kiểu nhất định)

Đầu đọc vân tay tích hợp có sẵn trên một số kiểu máy tính nhất định.

**EY GHI CHÚ:** Để biết địa điểm đầu đọc vân tay trên máy tính của bạn, xem Nhân diên các linh kiện [thuộc trang 4](#page-13-0).

Để sử dụng đầu đọc vân tay, bạn phải cài đặt một tài khoản người dùng và mật khẩu trên máy tính rồi đăng ký một hoặc nhiều vân tay sử dụng phần mềm HP SimplePass.

<span id="page-50-0"></span>Để đăng ký vân tay bằng HP SimplePass:

1. Trượt nhanh ngón tay trên cảm biến vân tay để khởi chạy HP SimplePass.

– hoặc –

Từ màn hình Khởi đông, nhập simple rồi chọn HP SimplePass.

- 2. Khi màn hình chào mừng HP SimplePass xuất hiện, nhấp Bắt đầu.
- 3. HP SimplePass nhắc bạn quét nhanh ngón trỏ phải của bạn qua cảm biến.
- 4. Quét nhanh ngón tay của ban 3 lần để hoàn thành đăng ký.

Nếu đăng ký thành công, vòng tròn màu xanh sẽ xuất hiện trên ngón tay tương ứng trong hình minh hoa.

5. Lặp lại các bước từ 1 đến 4 để đăng ký thêm một dấu vân tay.

# Sử dụng phần mềm bảo mật Internet

Khi ban sử dụng máy tính để truy cập email, mang hoặc Internet, máy tính của bạn sẽ có khả năng bi nhiễm virus, phần mềm gián điệp và những mối đe dọa trực tuyến khác. Để giúp bảo vệ máy tính của bạn, phần mềm bảo mật Internet bao gồm các tính năng chống virus và tường lửa có thể được cài đặt trước trên máy tính của bạn như một đề nghị dùng thử. Để cung cấp bảo vệ liên tục đối với những virus mới được khám phá và các rủi ro bảo mật khác, phần mềm bảo mật phải được liên tục cập nhật. Bạn được khuyến nghi nên nâng cấp bản dùng thử phần mềm bảo mật hoặc mua phần mềm theo sư lựa chọn của bạn để bảo vệ máy tính của mình đầy đủ.

## Sử dụng phần mềm diệt virus

Virus máy tính có thể làm tắt các chương trình, các tiện ích hoặc hệ điều hành hoặc có thể khiến chúng hoạt động bất thường. Phần mềm diệt virus có thể phát hiện hầu hết các virus, tiêu diệt chúng và trong hầu hết các trường hợp sẽ khắc phục bất kỳ hư hại nào mà chúng đã gây nên.

Để bảo vệ liên tục chống lại các virus mới được phát hiện, phần mềm diệt virus phải liên tục được cập nhật.

Chương trình diệt virus có thể được cài đặt trước trên máy tính của bạn. Bạn được khuyến nghị nên sử dụng chương trình diệt virus theo lưa chon của mình để bảo vệ máy tính của mình đầy đủ.

Để biết thêm thông tin về các virus máy tính, từ màn hình Khởi đông, nhập hỗ trợ rồi chọn ứng dụng HP Support Assistant hoặc từ màn hình nền của Windows, nhấp vào biểu tượng dấu hỏi trong vùng thông báo ở dưới cùng bên phải của thanh tác vụ.

## Sử dụng phần mềm tường lửa

Tưởng lửa được thiết kế để chống truy cập trái phép vào hệ thống hoặc mạng. Tường lửa có thể là phần mềm ban cài đặt trên máy tính và/hoặc trên mạng của ban hoặc đó có thể là sự kết hợp của cả phần cứng và phần mềm.

Có hai loại tường lửa để cân nhắc:

- Tường lửa trên máy tính—Phần mềm chỉ bảo vệ máy tính mà nó được cài đặt trên đó.
- Tường lửa dựa trên mạng—Được cài đặt giữa DSL hoặc modem cáp của bạn và mạng gia đình của bạn để bảo vệ tất cả các máy tính trên mạng này.

<span id="page-51-0"></span>Khi lắp đặt tường lửa trên một hệ thống, tất cả dữ liệu được gửi đến và đi từ hệ thống sẽ được kiểm soát và so sánh với bộ tiêu chí bảo mật do người dùng định nghĩa. Bất kỳ dữ liệu nào không đáp ứng các tiêu chí đó sẽ bị chăn.

# Cài đặt cập nhật phần mềm

Phần mềm của HP, Windows và bên thứ ba được cài đặt trên máy tính của bạn nên được cập nhật thường xuyên để khắc phục các vấn đề bảo mật và nâng cao hiệu năng của phần mềm. Để biết thêm thông tin, xem [Cập nhật chương trình và trình điều khiển thuộc trang 35](#page-44-0).

# Cài đặt cập nhật bảo mật quan trong

A THÂN TRONG: Microsoft gửi đi các cảnh báo về những cập nhật quan trong. Để bảo vệ máy tính khỏi những vi phạm bảo mật và virus máy tính, hãy cài đặt tất cả cập nhật quan trọng từ Microsoft ngay khi bạn nhận được cảnh báo.

Bạn có thể cài đặt những cập nhật này thủ công hoặc tự động.

Để xem hoặc thay đổi các cập nhật:

1. Từ màn hình Khởi động, nhập bảng điều khiển.

‒ hoặc –

Từ màn hình nền của Windows, nhấp chuột phải vào nút Bắt đầu rồi chon Bảng Điều khiển.

2. Chon Hệ thống và Bảo mật, chon Windows Update, chon Thay đổi cài đặt rồi làm theo các chỉ dẫn trên màn hình.

# Bảo mật mạng không dây của bạn

Khi bạn cài đặt WLAN hoặc truy cập WLAN đã có, luôn luôn phải bật các tính năng bảo mật để bảo vệ mạng của bạn khỏi sự truy cập trái phép. WLAN tại những khu vực (các điểm truy cập) công cộng như các quán cà phê và sân bay có thể không cung cấp bất kỳ bảo mật nào.

# Sao lưu các ứng dụng phần mềm và thông tin của bạn

Thường xuyên sao lưu các ứng dung phần mềm và thông tin của ban để bảo vê chúng không bị mất hoặc bị hư hỏng vĩnh viễn do sự tấn công của virus hoặc hỏng phần mềm hoặc phần cứng. Để biết thêm thông tin, xem [Sao lưu, khôi phục và phục hồi thuộc trang 49](#page-58-0).

# Sử dụng khóa dây cáp bảo mật tùy chọn

Khóa dây cáp bảo mật, mua riêng, được thiết kế để hoạt động như một vật cản, nhưng nó có thể không chặn được việc máy tính bị sử dụng sai hoặc bị lấy cắp. Khóa dây cáp bảo mật chỉ là một trong một số phương pháp nên được sử dụng như một phần của giải pháp bảo mật hoàn chỉnh để giúp chống trộm tối đa.

Khe cắm dây cáp bảo mật trên máy tính của bạn có thể trông hơi khác với hình mình họa trong phần này. Để biết vị trí của khe cắm dây cáp bảo mật trên máy tính của bạn, xem [Hãy bắt đầu trải nghiệm](#page-13-0) [máy tính của bạn thuộc trang 4.](#page-13-0)

- 1. Cài khóa dây cáp bảo mật quanh đối tượng được bảo mật.
- 2. Cắm chìa khóa (1) vào khóa dây cáp bảo mật (2).

3. Cắm khóa dây cáp bảo mật vào khe cắm dây cáp bảo mật trên máy tính (3) rồi khóa cáp bảo mật bằng chìa.

![](_page_52_Picture_1.jpeg)

4. Rút chìa và giữ ở nơi an toàn.

# <span id="page-53-0"></span>9 Sử dụng Setup Utility (BIOS)

Setup Utility, hoặc Hệ thống Xuất/Nhập Cơ bản (BIOS), điểu khiển giao tiếp giữa tất cả các thiết bi xuất và nhập trên hệ thống (ví dụ như ổ đĩa, màn hình, bàn phím, chuột và máy in). Setup Utility (BIOS) bao gồm các cài đặt cho các loại thiết bị được lắp đặt, trình tự khởi động của máy tính và số lượng hệ thống và bộ nhớ mở rộng.

# Khởi động Setup Utility (BIOS)

- **A THẬN TRỌNG:** Sử dụng thật cẩn thận khi thực hiện các thay đổi trong Setup Utility (BIOS). Các sự cố có thể cản trở máy tính hoạt động đúng.
- **EV GHI CHÚ:** Nếu máy tính bảng của bạn có đế bàn phím, kết nối máy tính bảng với đế bàn phím trước khi bắt đầu các bước trong chương này.
	- Máy tính hoặc máy tính bảng có bàn phím:
		- ▲ Bật hoặc khởi động lại máy tính, nhấn nhanh esc rồi nhấn f10.
	- Máy tính bảng không có bàn phím:
		- 1. Bật hoặc khởi động lại máy tính bảng rồi giữ nhanh nút giảm âm lượng.

- hoặc -

Bật hoặc khởi động lại máy tính bảng rồi giữ nhanh nút Windows.

2. Gõ nhẹ f10.

# Cập nhật BIOS

Phiên bản cập nhật của BIOS có thể có sẵn trên trang web của HP.

Hầu hết các cập nhật của BIOS trên trang web của HP đều được đóng gói thành các tệp nén được gọi là SoftPags.

Một số gói tải xuống chứa tệp có tên Readme.txt, tệp này chứa thông tin về việc cài đặt và xử lý sự cố tệp.

## Xác định phiên bản BIOS

Để xác định xem các cập nhật BIOS có sẵn có chứa phiên bản BIOS mới hơn so với phiên bản hiện đã được cài đặt trên máy tính hay không, bạn cần phải biết phiên bản BIOS hệ thống đang được cài đặt.

Thông tin phiên bản BIOS (còn được gọi là *Ngày nâng cấp ROM* và *BIOS Hệ thống*) có thể được tìm thấy từ màn hình Khởi đông bằng cách nhập hỗ trợ, chọn ứng dụng HP Support Assistant rồi chọn Thông tin Hệ thống hoặc bằng cách sử dụng Setup Utility (BIOS).

- 1. Khởi động Setup Utility (BIOS) (xem Khởi động Setup Utility (BIOS) thuộc trang 44).
- 2. Chọn Main rồi ghi lại phiên bản BIOS của bạn.
- 3. Chọn Thoát, chọn Thoát và hủy thay đổi rồi làm theo các chỉ dẫn trên màn hình.

## <span id="page-54-0"></span>Tải cập nhật BIOS

- A THẬN TRỌNG: Để giảm nguy cơ hỏng máy tính hoặc cài đặt không thành công, hãy tải xuống và cài đặt cập nhật BIOS chỉ khi máy tính được kết nối với nguồn điện ngoài tin cây sử dụng bộ điều hợp AC. Không tải xuống hoặc cài đặt cập nhật BIOS khi máy tính đang chạy trên nguồn pin, được ghép nối trong một thiết bị ghép nối tùy chon hoặc được kết nối với nguồn điện tùy chon. Trong suốt quá trình tải xuống và cài đặt, thực hiện theo những chỉ dẫn sau:
	- Không ngắt kết nối nguồn điền ra khỏi máy tính hoặc rút dây nguồn ra khỏi ổ cắm AC.
	- Không tắt máy tính hoặc khởi tạo Chế đô ngủ.
	- Không chèn, tháo, kết nối hoặc ngắt kết nối bất kỳ thiết bị, cáp hoặc dây nào.

<sup>2</sup> GHI CHÚ: Nếu máy tính của ban được kết nối mang, hãy hỏi ý kiến quản tri viên mang trước khi cài đặt bất kỳ cập nhật phần mềm nào, đặc biệt là cập nhật BIOS hệ thống.

1. Từ màn hình Khởi đông, nhập hỗ trợ rồi chọn ứng dụng HP Support Assistant.

‒ hoặc –

Từ màn hình nền của Windows, nhấp vào biểu tượng dấu hỏi trong vùng thông báo ở dưới cùng bên phải của thanh tác vụ.

- 2. Nhấp Cập nhật và hiệu chỉnh rồi nhấp Kiểm tra cập nhật HP ngay.
- 3. Hãy làm theo các chỉ dẫn trên màn hình.
- 4. Tại vùng tải xuống, thực hiện theo các bước sau:
	- a. Nhận biết cập nhật BIOS gần đây nhất và so sánh nó với phiên bản BIOS hiện đang được cài đặt trên máy tính của bạn. Nếu cập nhật đó mới hơn BIOS của bạn, hãy ghi lại ngày, tên hoặc dấu hiệu nhận diện khác. Bạn có thể cần thông tin này để xác định vị trí của cập nhật này sau này, sau khi nó đã được tải xuống ổ đĩa cứng của bạn.
	- b. Làm theo các chỉ dẫn trên màn hình để tải lưa chon của bạn về ổ đĩa cứng.

Nếu cập nhật đó mới hơn BIOS của bạn, ghi lại đường dẫn đến địa điểm trên ổ đĩa cứng của bạn nơi tải xuống cập nhật BIOS. Bạn sẽ cần phải truy cập đường dẫn này khi bạn đã sẵn sàng cài đặt cập nhật.

Quy trình cài đặt BIOS sẽ khác nhau. Thực hiện theo bất kỳ hướng dẫn nào xuất hiện trên màn hình sau khi hoàn tất quá trình tải xuống. Nếu không có hướng dẫn nào xuất hiện, thực hiện theo các bước sau:

1. Từ màn hình Khởi động, nhập tệp rồi chọn Trình khám phá Tệp.

‒ hoặc –

Từ màn hình nền của Windows, nhấp chuột phải nút Bắt đầu rồi chon Trình khám phá Têp.

- 2. Nhấp vào ổ đĩa chỉ định. Ố đĩa chỉ định thường là  $\tilde{O}$  Cuc bô (C:).
- 3. Sử dụng đường dẫn ổ đĩa cứng mà bạn đã ghi trước đó, mở thư mục trên ổ đĩa cứng của bạn có chứa cập nhật.
- 4. Nhấp đúp vào têp có phần mở rộng .exe (ví du, *filename*.exe).

Cài đặt BIOS bắt đầu.

- 5. Hoàn thành cài đặt bằng cách làm theo các chỉ dẫn trên màn hình.
- $\mathbb{P}^*$  GHI CHÚ: Sau khi một thông báo trên màn hình báo cáo cài đặt thành công, ban có thể xóa têp cài đặt khỏi ổ đĩa cứng của bạn.

# <span id="page-55-0"></span>Đồng bộ hóa máy tính bảng và bàn phím (chỉ một số kiểu nhất định)

Khi bạn gắn máy tính bảng với bàn phím và khởi động lại máy tính, BIOS sẽ kiểm tra xem phần mềm điều khiển của Bộ điều khiển Tích hợp trên bàn phím có cần được đồng bộ hóa hay không. Nếu vậy, BIOS sẽ bắt đầu đồng bộ hóa. Nếu đồng bộ hóa bị ngắt quãng, màn hình thông báo hiển thị trong 10 giây trước khi máy tính bảng khởi động lại và cố gắng đồng bộ hóa lại.

 $\overline{B}$  GHI CHÚ: Phần mềm điều khiển của Bộ điều khiển Tích hợp sẽ đồng bộ hóa CHỈ khi pin của máy tính bảng hoặc bàn phím đã được sạc hơn 50% hoặc nếu máy tính bảng của bạn được kết nối với nguồn AC.

# <span id="page-56-0"></span>10 Sử dụng Chẩn đoán Phần cứng Máy tính HP (UEFI)

Chẩn đoán Phần cứng Máy tính HP là một Giao diện Phần mềm điều khiển Mở rộng Hợp nhất (UEFI) cho phép bạn thực hiện kiểm tra chẩn đoán để xác định xem phần cứng của máy tính có đang hoạt động đúng chức năng hay không. Công cụ này chạy bên ngoài hệ điều hành để nó có thể cô lập những hỏng hóc của phần cứng khỏi các vấn đề có thể bị gây ra do hệ điều hành hoặc các linh kiện phần mềm khác.

Để khởi động Chẩn đoán Phần cứng Máy tính HP (UEFI):

- 1. Khởi động Setup Utility:
	- Máy tính hoặc máy tính bảng có bàn phím:
		- Bật hoặc khởi động lại máy tính, nhấn nhanh phím esc.
	- Máy tính bảng không có bàn phím:
		- ▲ Bật hoặc khởi động lại máy tính bảng rồi giữ nhanh nút giảm âm lượng.
			- hoặc -

Bật hoặc khởi đông lại máy tính bảng rồi giữ nhanh nút Windows.

2. Nhấn hoặc gõ nhe f2.

BIOS tìm kiếm 3 nơi cho các công cụ chẩn đoán, theo thứ tự sau:

- a. Ő đĩa USB được kết nối
- $\mathbb{F}$  GHI CHÚ: Để tải công cụ Chẩn đoán Phần cứng Máy tính HP (UEFI) vào ổ đĩa USB, xem Tải Chẩn đoán Phần cứng Máy tính HP (UEFI) xuống thiết bị USB thuộc trang 47.
- b. <del>Ổ</del> đĩa cứng
- c. BIOS
- 3. Khi công cụ chẩn đoán mở, sử dụng các phím mũi tên của bàn phím để chọn loại kiểm tra chẩn đoán mà bạn muốn thực hiện rồi làm theo các chỉ dẫn trên màn hình.

**EY GHI CHÚ:** Nếu bạn cần phải dừng kiểm tra chẩn đoán, nhấn hoặc gõ nhẹ phím esc.

## Tải Chẩn đoán Phần cứng Máy tính HP (UEFI) xuống thiết bị USB

 $\mathbb{F}$  GHI CHÚ: Hướng dẫn để tải Chẩn đoán Phần cứng Máy tính HP (UEFI) chỉ được cung cấp bằng tiếng Anh.

Có hai tùy chon để tải Chẩn đoán Phần cứng Máy tính HP xuống thiết bị USB:

Tùy chọn 1: Trang chủ của Chẩn đoán Máy tính HP- Cung cấp truy cập đến phiên bản UEFI mới nhất

- 1. Đi tới [http://hp.com/go/techcenter/pcdiags.](http://hp.com/go/techcenter/pcdiags)
- 2. Nhấp vào liên kết Tải xuống UEFI rồi chọn Chạy.

Tùy chọn 2: Trang Hỗ trợ và Trình điều khiển—Cung cấp các tải xuống cho một sản phẩm cụ thể cho các phiên bản trước và sau

- 1. Đi tới [http://www.hp.com.](http://www.hp.com)
- 2. Trỏ đến Hỗ trợ nằm ở trên cùng trang rồi nhấp Tải xuống Trình điều khiển.
- 3. Trong hộp văn bản, nhập tên sản phẩm rồi nhấp Đi.

– hoặc –

Nhấp Tìm Ngay để cho phép HP tự động tìm sản phẩm của bạn.

- 4. Chọn kiểu máy tính của bạn rồi chọn hệ điều hành của bạn.
- 5. Trong phần Chẩn đoán, nhấp HP UEFI Support Environment.

– hoặc –

Nhấp Tải xuống rồi chọn Chạy.

# <span id="page-58-0"></span>11 Sao lưu, khôi phục và phục hồi

Chương này cung cấp thông tin về các quá trình sau. Thông tin trong chương này là quy trình chuẩn cho hầu hết các kiểu máy tính.

- Tạo phương tiên khôi phục và sao lưu
- Khôi phục và phục hồi hệ thống của bạn

Để biết thêm thông tin, tham khảo HP Support Assistant.

**A** Từ màn hình Khởi đông, nhập hỗ trợ rồi chọn ứng dụng HP Support Assistant.

- hoặc -

Từ màn hình nền của Windows, nhấp vào biểu tượng dấu hỏi trong vùng thông báo ở dưới cùng bên phải của thanh tác vụ.

# Tạo phương tiện khôi phục và sao lưu

Các phương pháp tạo phương tiện khôi phục và sao lưu sau đây có sẵn chỉ trên một số kiểu nhất định. Chọn phương pháp có sẵn theo kiểu máy tính của bạn.

- Sử dụng HP Recovery Manager sau khi bạn đã cài đặt thành công máy tính để tạo phương tiên Khôi phục của HP. Bước này sẽ tạo sao lưu của Phân vùng Khôi phục HP trên máy tính. Có thể sử dụng sao lưu này để cài đặt lại hệ điều hành gốc trong các trường hợp ổ đĩa cứng bị hỏng hoặc bị thay thế. Để biết thông tin về tạo phương tiện khôi phục, xem Tạo phương tiện Khôi phục của HP (chỉ một số kiểu nhất định) thuộc trang 49. Để biết thông tin về các tùy chon khôi phục có sẵn sử dụng phương tiên khôi phục, xem [Khôi phục bằng cách sử dụng HP Recovery](#page-60-0) [Manager thuộc trang 51](#page-60-0).
- Sử dụng các công cụ Windows để tạo các điểm khôi phục của hệ thống và tạo sao lưu thông tin cá nhân.

Để biết thêm thông tin, xem [Sử dụng các công cụ Windows thuộc trang 50](#page-59-0).

**EY GHI CHÚ:** Nếu bộ nhớ là 32 GB hoặc ít hơn, Khôi phục Hệ thống của Microsoft được tắt theo mặc định.

## Tạo phương tiện Khôi phục của HP (chỉ một số kiểu nhất định)

 $\mathbb{Z}$  QUAN TRỌNG: Nếu máy tính của bạn không liệt kê tùy chọn Tạo Phương tiện Khôi phục, bạn có thể nhân phương tiên khôi phục cho hệ thống của mình từ bộ phân hỗ trợ. Xem sách nhỏ Danh ba Toàn cầu đi kèm với máy tính. Ban cũng có thể tìm thấy thông tin liên hệ từ trang web HP. Đi tới <http://www.hp.com/support>, chon quốc gia hoặc vùng của ban và làm theo các chỉ dẫn trên màn hình.

HP Recovery Manager là một chương trình phần mềm cho phép bạn tạo phương tiên khôi phục sau khi bạn đã cài đặt máy tính thành công. Có thể sử dụng phương tiện Khôi phục của HP để thực hiện khôi phục hệ thống nếu ổ đĩa cứng bị hỏng. Khôi phục hệ thống cài đặt lại hệ điều hành ban đầu và các chương trình phần mềm được cài đặt khi xuất xưởng rồi cấu hình các cài đặt cho chương trình. Cũng có thể sử dụng phương tiện Khôi phục của HP để tùy chỉnh hệ thống hoặc khôi phục bộ cài đặt xuất xưởng nếu bạn thay ổ đĩa cứng.

- <span id="page-59-0"></span>Chỉ có thể tạo duy nhất một bộ phương tiên khôi phục. Sử dụng những công cụ khôi phục này cẩn thận và giữ chúng ở nơi an toàn.
- HP Recovery Manager kiểm tra máy tính và xác định dung lượng lưu trữ bắt buộc cho phương tiện sẽ được yêu cầu.
- Để tạo các đĩa khôi phục, máy tính của bạn phải có ổ đĩa quang với dung lượng của đầu ghi DVD và bạn phải sử dụng các đĩa DVD-R, DVD+R, DVD-R DL hoặc DVD+R DL trắng, chất lượng cao. Không sử dụng các đĩa có thể ghi lại được như đĩa CD±RW, DVD±RW, DVD±RW hai lớp hoặc BD-RE (Blu-ray có thể ghi lại được); chúng không tương thích với phần mềm HP Recovery Manager. Hoặc thay vì đó, bạn có thể sử dụng ổ đĩa flash USB trống chất lượng cao.
- Nếu máy tính của bạn không có ổ đĩa quang tích hợp với dung lượng của đầu ghi DVD nhưng bạn muốn tạo phương tiện khôi phục DVD, bạn có thể sử dụng ổ đĩa quang ngoài (mua riêng) để tạo các đĩa khôi phục hoặc bạn có thể nhận các đĩa khôi phục cho máy tính của bạn từ bộ phận hỗ trợ. Xem sách nhỏ *Danh ba Toàn cầu* đi kèm với máy tính. Bạn cũng có thể tìm thấy thông tin liên hệ từ trang web HP. Đi tới <http://www.hp.com/support>, chon quốc gia hoặc vùng của bạn và làm theo các chỉ dẫn trên màn hình. Nếu bạn sử dụng ổ đĩa quang ngoài, nó phải được kết nối trực tiếp với cổng USB trên máy tính; không được kết nối ổ đĩa này với cổng USB trên một thiết bị ngoài, ví dụ như hub USB.
- Đảm bảo rằng máy tính được kết nối với nguồn AC trước khi bạn bắt đầu tạo phương tiện khôi phục.
- Quá trình tạo có thể mất một giờ hoặc hơn. Không làm gián đoạn quá trình tạo này.
- Nếu cần, bạn có thể thoát chương trình trước khi bạn hoàn tất tạo tất cả DVD khôi phục. HP Recovery Manager sẽ hoàn tất việc ghi đĩa DVD hiện tại. Lần khởi động HP Recovery Manager kế tiếp, bạn sẽ được nhắc để tiếp tục và các đĩa còn lại sẽ được ghi.

Để tạo phương tiên Khôi phục của HP:

- $\mathbb{Z}^n$  QUAN TRONG: Đối với các máy tính bảng có bàn phím có thể tháo rời, kết nối bàn phím với đế bàn phím trước khi bắt đầu các bước này (chỉ một số kiểu nhất định).
	- 1. Từ màn hình Khởi đông, nhập khôi phục rồi chọn HP Recovery Manager.
	- 2. Chon Tao Phương tiên Khôi phục rồi làm theo các chỉ dẫn trên màn hình.

Nếu ban cần khôi phục hệ thống, xem Khôi phục bằng cách sử dụng HP Recovery Manager [thuộc trang 51.](#page-60-0)

## Sử dụng các công cụ Windows

Bạn có thể tạo các điểm khôi phục hệ thống và tạo sao lưu thông tin cá nhân sử dụng các công cụ Windows.

- $\mathbb{B}^*$  GHI CHU: Nếu bộ nhớ là 32 GB hoặc ít hơn, Khôi phục Hệ thống của Microsoft được tắt theo mặc định.
	- $\triangle$  Từ màn hình Khởi đông, nhập trợ giúp rồi chọn Trơ giúp và Hỗ trợ.

‒ hoặc –

Từ màn hình nền của Windows, nhấp vào biểu tượng dấu hỏi trong vùng thông báo ở dưới cùng bên phải của thanh tác vụ.

Để biết thêm thông tin và các bước, xem Trợ giúp và Hỗ trợ.

# <span id="page-60-0"></span>Khôi phục và phục hồi

Có một số tùy chọn để khôi phục hệ thống. Chọn phương pháp phù hợp nhất với hoàn cảnh và mức đô chuyên môn của ban:

 $\mathbb{Z}$  QUAN TRONG: Không phải tất cả các phương pháp đều có sẵn trên tất cả các kiểu máy tính.

- Windows đưa ra một số tùy chon để khôi phục từ sao lưu, làm mới máy tính và đặt lại máy tính về trạng thái ban đầu. Để biết thêm thông tin, xem Trợ giúp và Hỗ trợ.
	- Từ màn hình Khởi đông, nhập hỗ  $tr\phi$  rồi chon ứng dụng HP Support Assistant.

- hoặc -

Từ màn hình nền của Windows, nhấp vào biểu tượng dấu hỏi trong vùng thông báo ở dưới cùng bên phải của thanh tác vụ.

- Nếu bạn cần xử lý sự cố với ứng dụng hoặc trình điều khiển đã được cài đặt trước, sử dụng tùy chọn Cài đặt lại Trình điều khiển và Ứng dụng của HP Recovery Manager để cài đặt lại ứng dụng hoặc trình điều khiển riêng.
	- Từ màn hình Khởi đông, nhập khôi phục, chon HP Recovery Manager, chon Cài đặt lại Trình điều khiển và Ứng dụng rồi làm theo các chỉ dẫn trên màn hình.
- Trên một số kiểu nhất định, nếu bạn muốn đặt lại máy tính của bạn sử dụng bộ cài đặt tối thiểu, bạn có thể chọn tùy chọn Khôi phục Bộ cài đặt Tối thiểu của HP từ Phân vùng Khôi phục HP hoặc phương tiện Khôi phục HP. Khôi phục Bộ cài đặt Tối thiểu chỉ cài đặt các trình điều khiển và các ứng dụng hỗ trợ phần cứng. Các ứng dụng khác bao gồm trong cài đặt này tiếp tục có sẵn để cài đặt thông qua tùy chon Cài đặt lại Trình điều khiển và Ứng dụng trong HP Recovery Manager.

Để biết thêm thông tin, xem Khôi phục bằng cách sử dụng HP Recovery Manager thuộc trang 51.

- Nếu bạn muốn khôi phục phân vùng của Windows về nôi dung xuất xưởng ban đầu, bạn có thể chọn tùy chọn Khôi phục Hệ thống từ Phân vùng Khôi phục HP (chỉ một số kiểu nhất định) hoặc sử dụng phương tiện Khôi phục HP. Để biết thêm thông tin, xem Khôi phục bằng cách sử dụng HP Recovery Manager thuộc trang 51. Nếu ban chưa tạo phương tiện khôi phục, xem Tạo [phương tiện Khôi phục của HP \(chỉ một số kiểu nhất định\) thuộc trang 49](#page-58-0).
- Trên một số kiểu nhất định, nếu bạn muốn khôi phục phân vùng và nội dung xuất xưởng ban đầu của máy tính hoặc nếu bạn đã thay thế ổ đĩa cứng, bạn có thể sử dụng tùy chọn Cài lại dữ liệu của nhà sản xuất cho phương tiện Khôi phục HP. Để biết thêm thông tin, xem Khôi phục bằng cách sử dụng HP Recovery Manager thuộc trang 51.
- Trên một số kiểu nhất định, nếu bạn muốn xóa phân vùng khôi phục để cải tạo vùng ổ đĩa cứng, HP Recovery Manager có tùy chọn Xóa Phân vùng Khôi phục.

Để biết thêm thông tin, xem Xóa Phân vùng Khôi phục HP (chỉ một số kiểu nhất định) [thuộc trang 54.](#page-63-0)

### Khôi phục bằng cách sử dụng HP Recovery Manager

Phần mềm HP Recovery Manager cho phép bạn khôi phục máy tính về trạng thái xuất xưởng ban đầu bằng cách sử dụng phương tiện Khôi phục HP mà bạn đã tạo hoặc đã nhận từ bộ phận hỗ trợ hoặc bằng cách sử dụng Phân vùng Khôi phục HP (chỉ một số kiểu nhất định). Nếu bạn chưa tạo phương tiện khôi phục, xem [Tạo phương tiện Khôi phục của HP \(chỉ một số kiểu nhất định\)](#page-58-0) [thuộc trang 49.](#page-58-0)

#### <span id="page-61-0"></span>Những gì bạn cần biết trước khi bắt đầu

- HP Recovery Manager chỉ khôi phục phần mềm đã được cài đặt khi xuất xưởng. Đối với phần mềm không được cung cấp với máy tính này, bạn phải tải phần mềm đó từ trang web của nhà sản xuất hoặc cài đặt lại phần mềm từ phương tiện do nhà sản xuất cung cấp.
- $\mathbb{Z}$  QUAN TRONG: Nên sử dụng khôi phục thông qua HP Recovery Manager làm lần thử cuối để khắc phục các sự cố máy tính.
- Phải sử dụng phương tiên Khôi phục HP nếu ổ đĩa cứng máy tính hỏng. Nếu bạn chưa tạo phương tiện khôi phục, xem [Tạo phương tiện Khôi phục của HP \(chỉ một số kiểu nhất định\)](#page-58-0) [thuộc trang 49.](#page-58-0)
- Để sử dụng tùy chon Cài lại dữ liệu của nhà sản xuất (chỉ một số kiểu nhất định), bạn phải sử dụng phương tiện Khôi phục HP. Nếu bạn chưa tạo phương tiện khôi phục, xem Tạo phương [tiện Khôi phục của HP \(chỉ một số kiểu nhất định\) thuộc trang 49](#page-58-0).
- Nếu máy tính của ban không cho phép tạo phương tiên Khôi phục HP hoặc nếu phương tiên Khôi phục HP không hoạt động, bạn có thể nhận phương tiên khôi phục cho hệ thống của mình từ bộ phân hỗ trợ. Xem sách nhỏ *Danh ba Toàn cầu* đi kèm với máy tính. Bạn cũng có thể tìm thấy thông tin liên hệ từ trang web HP. Đi tới [http://www.hp.com/support,](http://www.hp.com/support) chon quốc gia hoặc vùng của bạn và làm theo các chỉ dẫn trên màn hình.
- **[2] QUAN TRỌNG:** HP Recovery Manager không tư đông cung cấp sao lưu dữ liệu cá nhân của ban. Trước khi bắt đầu khôi phục, hãy sao lưu bất kỳ dữ liệu cá nhân nào bạn muốn giữ lại.

Sử dụng phương tiên Khôi phục HP, ban có thể chon từ một trong số những tùy chon khôi phục sau:

- $\mathbb{P}$  GHI CHÚ: Chỉ các tùy chon có sẵn cho màn hình máy tính của bạn khi bạn khởi đông quá trình khôi phục.
	- Khôi phục Hệ thống—Cài đặt lại hệ điều hành ban đầu rồi cấu hình các cài đặt cho những chương trình đã được cài đặt khi xuất xưởng.
	- Khôi phục Bộ cài đặt Tối thiểu (chỉ một số kiểu nhất định)—Cài đặt lại hệ điều hành và tất cả các trình điều khiển và phần mềm liên quan đến phần cứng, nhưng không phải các ứng dụng phần mềm khác.
	- Cài lại dữ liệu của Nhà sản xuất-Khôi phục máy tính về trạng thái xuất xưởng ban đầu bằng cách xóa tất cả thông tin khỏi ổ đĩa cứng và tạo lại các phân vùng. Sau đó nó cài đặt lại hệ điều hành và phần mềm đã được cài đặt khi xuất xưởng.

Phân vùng Khôi phục HP (chỉ một số kiểu nhất định) cho phép Khôi phục Hệ thống và Khôi phục Bộ cài đặt Tối thiểu (chỉ một số kiểu nhất định).

#### Sử dụng Phân vùng Khôi phục HP (chỉ một số kiểu nhất định)

Phân vùng Khôi phục HP cho phép bạn thực hiện khôi phục hệ thống hoặc khôi phục bộ cài đặt tối thiểu (chỉ một số kiểu nhất định) mà không cần đĩa khôi phục hoặc ổ đĩa flash USB khôi phục. Có thể sử dụng loại khôi phục này chỉ khi ổ đĩa cứng vẫn đang hoạt động.

Để khởi động HP Recovery Manager từ Phân vùng Khôi phục HP:

 $\mathbb{Z}^2$  QUAN TRONG: Đối với các máy tính bảng có bàn phím có thể tháo rời, kết nối bàn phím với đế bàn phím trước khi bắt đầu các bước này (chỉ một số kiểu nhất định).

1. Từ màn hình Khởi đông, nhập khôi phục, chon Recovery Manager rồi chon HP Recovery Environment.

- hoặc -

Nhấn f11 khi máy tính khởi động hoặc nhấn và giữ f11 khi bạn nhấn nút nguồn.

- <span id="page-62-0"></span>2. Chon Xử lý sư cố từ menu tùy chon khởi đông.
- 3. Chon Recovery Manager rồi làm theo các chỉ dẫn trên màn hình.

#### Sử dụng Phương tiện Khôi phục HP để khôi phục

Bạn có thể sử dụng Phương tiện Khôi phục HP để khôi phục hệ thống ban đầu. Có thể sử dụng phương pháp này nếu hệ thống của bạn không có Phân vùng Khôi phục HP hoặc nếu ổ đĩa cứng không hoạt động đúng cách.

- 1. Nếu có thể, hãy sao lưu tất cả các tệp cá nhân.
- 2. Chèn Phương tiên Khôi phục HP rồi khởi đông lại máy tính.
- $\mathbb{P}$  GHI CHÚ: Nếu máy tính không tự động khởi động lại trong HP Recovery Manager, thay đổi thứ tự khởi động máy tính. Xem Thay đổi thứ tự khởi động máy tính thuộc trang 53.
- 3. Hãy làm theo các chỉ dẫn trên màn hình.

#### Thay đổi thứ tự khởi động máy tính

Nếu máy tính của bạn không khởi động lại trong HP Recovery Manager, bạn có thể thay đổi thứ tự khởi động của máy tính, đó là thứ tự của các thiết bị được liệt kê trong BIOS nơi máy tính tìm kiếm thông tin khởi đông. Ban có thể thay đổi tùy chon cho ổ đĩa quang hoặc ổ đĩa flash USB.

Để thay đổi thứ tự khởi động:

 $\hat{P}$  QUAN TRONG: Dối với các máy tính bảng có bàn phím có thể tháo rời, kết nối bàn phím với đế bàn phím trước khi bắt đầu các bước này (chỉ một số kiểu nhất định).

- 1. Chèn Phương tiên Khôi phục HP.
- 2. Khởi động Computer Setup:

Đối với những máy tính hoặc máy tính bảng có đính kèm bàn phím:

**▲** Bật hoặc khởi động lại máy tính hoặc máy tính bảng, nhấn nhanh phím esc rồi nhấn f9 để biết các tùy chon khởi đông.

Đối với những máy tính hoặc máy tính bảng không đi kèm bàn phím:

**▲** Bật hoặc khởi động lại máy tính, nhấn nhanh nút giảm âm lượng rồi gõ nhẹ f9 để biết các tùy chon khởi đông.

- hoặc -

Bật hoặc khởi động lại máy tính, nhấn nhanh nút Windows rồi gõ nhẹ f9 để biết các tùy chọn khởi đông.

- 3. Chon ổ đĩa quang hoặc ổ đĩa flash USB mà ban muốn khởi đông từ đó.
- 4. Hãy làm theo các chỉ dẫn trên màn hình.

### <span id="page-63-0"></span>Xóa Phân vùng Khôi phục HP (chỉ một số kiểu nhất định)

Phần mềm HP Recovery Manager cho phép ban xóa Phân vùng Khôi phục HP để giải phóng dung lượng ổ đĩa cứng.

**The QUAN TRỌNG:** Sau khi xóa Phân vùng Khôi phục HP, bạn không còn sử dụng được tùy chọn Làm mới của Windows hoặc tùy chọn của Windows để xóa mọi thứ và cài đặt lại Windows. Ngoài ra, bạn sẽ không thể thực hiện Khôi phục Hệ thống hoặc Khôi phục Bộ cài đặt Tối thiểu từ Phân vùng Khôi phục HP. Vì vậy, trước khi xóa Phân vùng Khôi phục này, hãy tạo Phương tiện Khôi phục HP; xem [Tạo phương tiện Khôi phục của HP \(chỉ một số kiểu nhất định\) thuộc trang 49](#page-58-0).

Thực hiện theo các bước sau để xóa Phân vùng Khôi phục HP:

- 1. Từ màn hình Khởi động, nhập khôi phục rồi chọn HP Recovery Manager.
- 2. Chọn Xóa Phân vùng Khôi phục rồi làm theo các chỉ dẫn trên màn hình.

# <span id="page-64-0"></span>12 Thông số kỹ thuật

# Công suất đầu vào

Thông tin công suất trong phần này có thể giúp ích nếu bạn dự định du lịch ra nước ngoài cùng với máy tính.

Máy tính hoạt động trên nguồn DC, nguồn này có thể được cung cấp bởi nguồn điện AC hoặc DC. Nguồn điện AC phải nằm trong khoảng 100–240 V, 50–60 Hz. Mặc dù máy tính có thể được cấp nguồn từ nguồn điện DC độc lập nhưng nó nên được cấp nguồn chỉ với một bộ điều hợp AC hoặc nguồn điện DC do HP cung cấp và phê duyệt để sử dụng với máy tính này.

Máy tính có thể hoạt động trên nguồn DC trong phạm vi thông số kỹ thuật sau. Điện áp và dòng điện vận hành khác nhau theo nền tảng.

![](_page_64_Picture_92.jpeg)

Phích cắm DC của bộ nguồn HP ngoài

![](_page_64_Figure_7.jpeg)

**EY GHI CHÚ:** Sản phẩm này được thiết kế cho các hệ thống công suất IT tại Na-Uy với điện áp giữa các pha không vượt quá 240 V rms.

**EV GHI CHÚ:** Có thể tìm thấy điện áp và dòng điện vận hành máy tính trên nhãn quản lý hệ thống.

# <span id="page-65-0"></span>Môi trường vận hành

![](_page_65_Picture_68.jpeg)

# <span id="page-66-0"></span>13 Sự phóng tĩnh điện

Sư phóng tĩnh điện giải phóng tĩnh điện khi hai đối tượng tiếp xúc với nhau—ví du, ban bị giật khi đi qua thảm và chạm vào núm cửa kim loại.

Phóng tĩnh điện từ ngón tay hoặc các dây dẫn tĩnh điện khác có thể làm hỏng các linh kiện điện tử. Để tránh hỏng máy tính, hỏng ổ đĩa hoặc mất thông tin, hãy tuân theo những biện pháp phòng ngừa sau:

- Nếu các hướng dẫn cài đặt hoặc tháo rời hướng dẫn bạn rút phích cắm máy tính, trước hết hãy đảm bảo nó đã được nối đất đúng cách.
- Giữ các linh kiện trong khoang chứa chống tĩnh điện cho đến khi bạn sẵn sàng lắp đặt chúng.
- Tránh chạm vào pin, chì và mạch điện. Sử dụng các linh kiện điện tử càng ít càng tốt.
- Sử dụng các công cụ không từ tính.
- **Trước khi sử dụng các linh kiên, hãy phóng tĩnh điện bằng cách chạm vào bề mặt kim loại không** sơn.
- Nếu bạn tháo linh kiện, hãy đặt nó trong một khoang chứa chống tĩnh điện.

# <span id="page-67-0"></span>Bảng chú dẫn

#### B

bảo mật mạng không dây [42](#page-51-0) bảo quản pin [32](#page-41-0) bảo trì cập nhật chương trình và trình điều khiển [35](#page-44-0) Disk Cleanup [35](#page-44-0) Disk Defragmenter [35](#page-44-0) Bảng Điều khiển Beats Audio [19](#page-28-0) Bắt đầu đúng cách [1](#page-10-0) Beats Audio [19](#page-28-0) BIOS cập nhật [44](#page-53-0) khởi động Setup Utility [44](#page-53-0) tải cập nhật [45](#page-54-0) xác định phiên bản [44](#page-53-0)

#### C

cách thực hành tốt nhất [1](#page-10-0) các đĩa được hỗ trợ, khôi phục [50](#page-59-0) các chốt nhả cửa bảo dưỡng [8](#page-17-0) tháo pin [6](#page-15-0) các cổng (nguồn) sạc USB 2.0 [8](#page-17-0) (nguồn) sạc USB 3.0 [9](#page-18-0) màn hình ngoài [6,](#page-15-0) [20](#page-29-0) DisplayPort [6](#page-15-0) HDMI [6](#page-15-0), [20,](#page-29-0) [22](#page-31-0) Miracast [23](#page-32-0) USB 2.0 [9](#page-18-0) USB 3.0 [9](#page-18-0) VGA [20](#page-29-0) các khe cắm đầu đọc thẻ nhớ [7](#page-16-0) dây cáp bảo mật [8](#page-17-0) SIM [8](#page-17-0) các nút nguồn [7](#page-16-0) TouchPad bên phải [8](#page-17-0) TouchPad bên trái [6](#page-15-0) các nút TouchPad [6](#page-15-0), [8](#page-17-0) các phím chế độ máy bay [5](#page-14-0), [11](#page-20-0) esc [6](#page-15-0)

fn [6](#page-15-0) khóa số [7](#page-16-0) thao tác [5](#page-14-0) ứng dụng Windows [9](#page-18-0) Windows<sub>[9](#page-18-0)</sub> các phím thao tác [10](#page-19-0) nhận diện [5](#page-14-0) cài đặt bảo vệ mật khẩu lúc đánh thức [29](#page-38-0) cài đặt cập nhật phần mềm [42](#page-51-0) cài đặt cập nhật bảo mật quan trong [42](#page-51-0) cài đặt cập nhật bảo mật quan trọng [42](#page-51-0) cập nhật chương trình và trình điều khiển [35](#page-44-0) cấu hình âm thanh HDMI [21](#page-30-0) công cụ Windows sử dụng [50](#page-59-0) công suất đầu vào [55](#page-64-0) cổng màn hình ngoài [20](#page-29-0) Các thao tác với TouchPad và màn hình cảm ứng cuộn bằng hai ngón tay [25](#page-34-0) gõ nhẹ [24](#page-33-0) nhấp bằng hai ngón tay [25](#page-34-0) trượt nhanh từ mép phải [26](#page-35-0) trượt nhanh từ mép trên và mép dưới [26](#page-35-0) Thu/phóng bằng hai ngón tay [25](#page-34-0) Trượt nhanh từ mép trái [26](#page-35-0) Chẩn đoán Phần cứng Máy tính HP (UEFI) tải xuống [47](#page-56-0) Chế độ ngủ và Chế độ ngủ đông khởi tạo [28](#page-37-0) Chế độ ngủ khởi tạo [28](#page-37-0) thoát [28](#page-37-0) Chế độ ngủ đông khởi tạo [29](#page-38-0) thoát [29](#page-38-0)

Cổng HDMI kết nối [20](#page-29-0) nhận diện [6](#page-15-0)

#### **CH**

chăm sóc máy tính [36](#page-45-0) chia sẻ phương tiện [17](#page-26-0) chốt nhả cửa bảo dưỡng [8](#page-17-0) chuột ngoài tùy chon cài đặt [24](#page-33-0)

### D

di chuyển máy tính [32](#page-41-0) du lịch với máy tính [12,](#page-21-0) [32](#page-41-0), [37](#page-46-0) **DisplayPort** kết nối [22](#page-31-0) nhận diện [6](#page-15-0)

### Đ

đèn bộ điều hợp AC [4](#page-13-0) phím khóa viết hoa [6](#page-15-0) ổ đĩa cứng [6](#page-15-0) tắt tiếng [7](#page-16-0) nguồn [7](#page-16-0) trạng thái (mạng) RJ-45 [8](#page-17-0) TouchPad [8](#page-17-0) webcam [9](#page-18-0) không dây [9](#page-18-0) đầu đọc vân tay nhận diện [6](#page-15-0) sử dung [40](#page-49-0) đầu nối nguồn [7](#page-16-0) đèn không dây [9](#page-18-0), [13](#page-22-0) đáy [12](#page-21-0) điều khiển không dây hệ điều hành [13](#page-22-0) nút [13](#page-22-0) Phần mềm Hỗ trợ Không dây [13](#page-22-0) đăng ký vân tay [40](#page-49-0) điểm khôi phục hệ thống tạo [50](#page-59-0)

#### GI

giắc cắm (mạng) RJ-45 [8](#page-17-0) âm thanh ra (tai nghe) [5](#page-14-0) âm thanh ra (tai nghe)/âm thanh vào (micrô) [5](#page-14-0) âm thanh vào (micrô) [5](#page-14-0) mang [8](#page-17-0)

### H

hãy bắt đầu trải nghiệm máy tính của bạn [4](#page-13-0) hệ thống không phản hồi [34](#page-43-0) HP Recovery Manager khắc phục các sự cố khởi động [53](#page-62-0) khởi động [52](#page-61-0)

### K

kết nối các thiết bị độ nét cao [20,](#page-29-0) [22](#page-31-0), [23](#page-32-0) kết nối cổng VGA [20](#page-29-0) kết nối micrô [19](#page-28-0) kết nối tai nghe [18,](#page-27-0) [19](#page-28-0) kết nối với WLAN [14](#page-23-0) kết nối WLAN công cộng [14](#page-23-0) kết nối WLAN của công ty [14](#page-23-0) kiểm tra bộ điều hợp AC [33](#page-42-0)

#### KH

khoang pin [5](#page-14-0) khôi phục đĩa [50](#page-59-0), [53](#page-62-0) các đĩa được hỗ trợ [50](#page-59-0) hệ thống [51](#page-60-0) khởi động [52](#page-61-0) phương tiện [53](#page-62-0) sử dụng phương tiện Khôi phục của HP [50](#page-59-0) tùy chon [51](#page-60-0) HP Recovery Manager [51](#page-60-0) Ổ đĩa flash USB [53](#page-62-0) khôi phục bộ cài đặt tối thiểu [52](#page-61-0) khôi phục hệ thống [51](#page-60-0) khôi phục hệ thống ban đầu [51](#page-60-0) khởi tạo Chế độ ngủ và Chế độ ngủ đông [28](#page-37-0)

#### L

lắp đặt khóa dây cáp bảo mật [42](#page-51-0)

lắp đặt khóa dây cáp bảo mật tùy chon [42](#page-51-0) linh kiện [4](#page-13-0) loa kết nối [18](#page-27-0) nhận diện [8](#page-17-0)

#### M

mạng không dây (WLAN) kết nối [14](#page-23-0) kết nối WLAN công cộng [14](#page-23-0) kết nối WLAN của công ty [14](#page-23-0) phạm vi hoạt động [15](#page-24-0) mật khẩu Setup Utility (BIOS) [40](#page-49-0) Windows [39](#page-48-0) mật khẩu của Windows [39](#page-48-0) môi trường vận hành [56](#page-65-0) Mật khẩu của Setup Utility (BIOS) [40](#page-49-0) Miracast [23](#page-32-0)

#### N

nút không dây [13](#page-22-0) nút nguồn nhận diện [7](#page-16-0) Nhãn Bluetooth [12](#page-21-0) Nhân diện đèn bộ điều hợp AC [4](#page-13-0) Nhận diện đầu nối pin phụ [4](#page-13-0)

### NG

nguồn pin [30](#page-39-0) AC [33](#page-42-0) nguồn pin [30](#page-39-0)

#### NH

nhãn bảo hành [12](#page-21-0) chứng nhận không dây [12](#page-21-0) quy định [12](#page-21-0) số sê-ri [12](#page-21-0) Bluetooth [12](#page-21-0) Chứng chỉ Xác thực của Microsoft [12](#page-21-0) WLAN [12](#page-21-0) nhãn chứng nhận không dây [12](#page-21-0) nhãn WLAN [12](#page-21-0) nhận diện đèn báo phím khóa viết hoa [6](#page-15-0)

nhận diện đầu nối ghép nối [6](#page-15-0) nhận diện đèn báo ổ đĩa cứng [6](#page-15-0) nhân diện đầu đọc thẻ nhớ [7](#page-16-0) nhận diện đèn tắt tiếng [7](#page-16-0) nhận diện đầu nối nguồn [7](#page-16-0) nhận diện đèn nguồn điện [7](#page-16-0) nhận diện đèn trạng thái (mạng) RJ-45 [8](#page-17-0) nhận diện đèn TouchPad [8](#page-17-0) nhận diện đèn webcam [9](#page-18-0) nhận diện âm thanh ra (tai nghe) [5](#page-14-0) nhận diện âm thanh vào (micrô) [5](#page-14-0) nhân diện ăng ten WLAN [9](#page-18-0) nhận diện ăng ten WWAN [10](#page-19-0) nhận diện bàn phím số tích hợp [6](#page-15-0) nhận diện các lỗ thông hơi [9](#page-18-0) nhận diện chốt tháo pin [6](#page-15-0) nhận diện công tắc hiển thị bên trong [6](#page-15-0) nhận diện cổng (nguồn) sạc USB 2.0 [8](#page-17-0) nhận diện cổng (nguồn) sạc USB 3.0 [9](#page-18-0) nhận diện cổng màn hình ngoài [6](#page-15-0) nhân diện cổng USB 2.0 [9](#page-18-0) nhận diện cổng USB 3.0 [9](#page-18-0) nhận diện cửa bảo dưỡng [8](#page-17-0) nhận diện giắc âm thanh ra (tai nghe)/âm thanh vào (micrô) [5](#page-14-0) nhận diện giắc cắm (mạng) RJ-45 [8](#page-17-0) nhận diện giắc cắm mạng [8](#page-17-0) nhận diện khe cắm dây cáp bảo mật [8](#page-17-0) nhận diện khe cắm SIM [8](#page-17-0) nhận diện khoang pin [5](#page-14-0) nhận diện khoang Bluetooth [6](#page-15-0) nhận diện khóa pin [6](#page-15-0) nhận diện loa siêu trầm HP Triple Bass Reflex [6](#page-15-0) nhận diện micrô bên trong [6](#page-15-0) nhận diện ổ đĩa quang [7](#page-16-0) nhận diện phím esc [6](#page-15-0) nhận diện phím fn [6](#page-15-0) nhận diện phím khóa số [7](#page-16-0)

nhận diện phím ứng dụng Windows<sub>[9](#page-18-0)</sub> nhận diện phím Windows [9](#page-18-0) nhận diện thẻ nhớ [7](#page-16-0) nhận diện vùng điều khiển bên trái [6](#page-15-0) nhận diện vùng điều khiển bên phải [8](#page-17-0) nhận diện vùng TouchPad [8](#page-17-0) nhiệt độ [32](#page-41-0) nhiệt độ pin [32](#page-41-0)

#### P

pin bảo quản [32](#page-41-0) bảo tồn nguồn điện [31](#page-40-0) giải quyết mức pin thấp [32](#page-41-0) người dùng có thể thay thế [30](#page-39-0) niêm phong bởi nhà sản xuất [30](#page-39-0) thải bỏ [32](#page-41-0) tìm kiếm thông tin [31](#page-40-0) xả [31](#page-40-0) Phân vùng Khôi phục HP khôi phục [52](#page-61-0) xóa [54](#page-63-0) Phần mềm Disk Cleanup [35](#page-44-0) Phần mềm Disk Defragmenter [35](#page-44-0) Phần mềm Hỗ trợ Không dây [13](#page-22-0) Phím nóng Beats Audio [19](#page-28-0) Phương tiện Khôi phục của HP khôi phục [53](#page-62-0) tạo [49](#page-58-0)

#### PH

phân vùng khôi phục xóa [54](#page-63-0) phần mềm Disk Cleanup [35](#page-44-0) Disk Defragmenter [35](#page-44-0) phần mềm tường lửa [41](#page-50-0) phím chế độ máy bay [5](#page-14-0), [11](#page-20-0) phương tiện khôi phục tạo [49](#page-58-0) tạo bằng cách sử dụng HP Recovery Manager [50](#page-59-0)

#### S

sao lưu [49](#page-58-0) sao lưu phần mềm và thông tin [42](#page-51-0)

số sê-ri [12](#page-21-0) số sê-ri, máy tính [12](#page-21-0) sử dụng đồng hồ đo điện [29](#page-38-0) sử dụng bàn phím và chuột [27](#page-36-0) sử dụng cài đặt nguồn điện [29](#page-38-0) sử dụng mật khẩu [39](#page-48-0) sử dụng nguồn AC ngoài [33](#page-42-0) sử dụng phần mềm bảo mật Internet [41](#page-50-0) sử dụng phần mềm diệt virus [41](#page-50-0) sử dụng TouchPad [24](#page-33-0) sự phóng tĩnh điện [57](#page-66-0)

#### T

tạo điểm khôi phục hệ thống [49](#page-58-0) tạo bộ cài đặt tối thiểu [51](#page-60-0) tắt [34](#page-43-0) tắt máy tính [34](#page-43-0) tên và số sản phẩm, máy tính [12](#page-21-0) tìm kiếm thông tin về pin [31](#page-40-0) Tài nguyên HP [1](#page-10-0) Thiết bị Bluetooth [13,](#page-22-0) [15](#page-24-0) Thiết bị WLAN [12](#page-21-0) Thiết bị WWAN [15](#page-24-0) **TouchPad** sử dụng [24](#page-33-0) Truy cập HP Apps Store [1](#page-10-0)

#### TH

thao tác cuộn bằng hai ngón tay với TouchPad và màn hình cảm ứng [25](#page-34-0) thao tác gõ nhẹ với TouchPad và màn hình cảm ứng [24](#page-33-0) thao tác nhấp bằng hai ngón tay với TouchPad và màn hình cảm ứng [25](#page-34-0) thao tác thu/phóng bằng hai ngón tay với TouchPad và màn hình cảm ứng [25](#page-34-0) thao tác trượt bằng một ngón tay với màn hình cảm ứng [27](#page-36-0) thao tác trượt nhanh từ mép phải với TouchPad và màn hình cảm ứng [26](#page-35-0) thao tác trượt nhanh từ mép trái với TouchPad và màn hình cảm ứng [26](#page-35-0)

thao tác trượt nhanh từ mép trên và mép dưới với TouchPad và màn hình cảm ứng [26](#page-35-0) thao tác với màn hình cảm ứng, trượt bằng một ngón tay [27](#page-36-0) thông tin pháp lý nhãn chứng nhận không dây [12](#page-21-0) nhãn quy định [12](#page-21-0) thông tin xác định vị trí phần cứng [4](#page-13-0) phần mềm [4](#page-13-0) thứ tự khởi động thay đổi [53](#page-62-0)

### V

vận chuyển máy tính [37](#page-46-0) vệ sinh máy tính [36](#page-45-0) video [19](#page-28-0) vùng điều khiển bên trái [6](#page-15-0) bên phải [8](#page-17-0)

#### W

webcam nhận diện [9](#page-18-0) sử dung [18](#page-27-0) Windows điểm khôi phục hệ thống [49](#page-58-0), [50](#page-59-0)

## X

xác định vị trí nhãn bảo hành [12](#page-21-0)